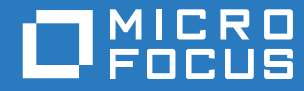

# ZENworks 2017 Update 3 ZENworks Appliance-Referenz zu Bereitstellung und Verwaltung

**August 2018**

#### **Rechtliche Hinweise**

Informationen zu rechtlichen Hinweisen, Marken, Haftungsausschlüssen, Gewährleistungen, Ausfuhrbeschränkungen und sonstigen Nutzungseinschränkungen, Rechten der US-Regierung, Patentrichtlinien und Erfüllung von FIPS finden Sie unter [http://www.novell.com/company/legal/](https://www.novell.com/company/legal/).

**Copyright © 2018 Micro Focus Software Inc. Alle Rechte vorbehalten.**

# **Inhalt**

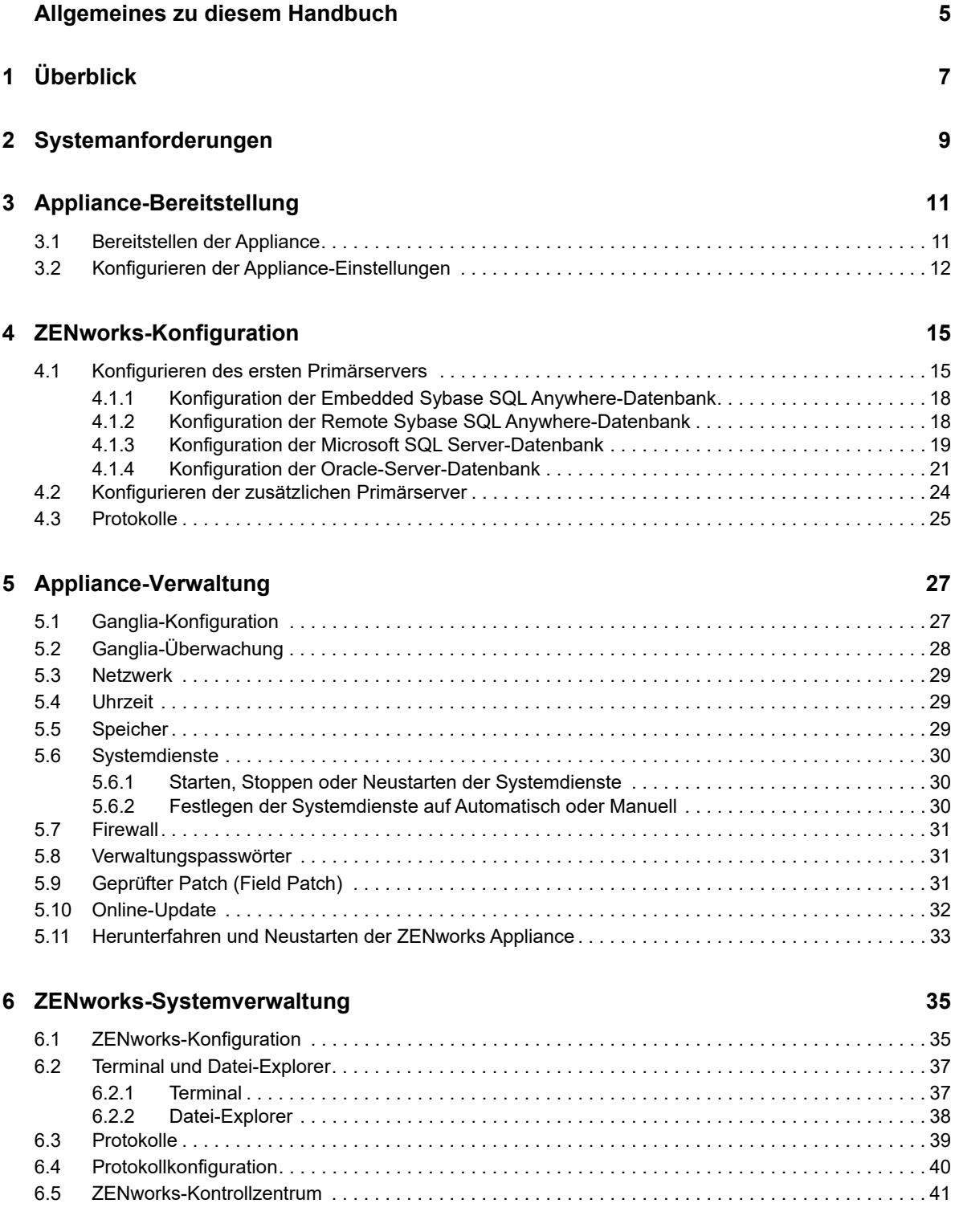

# <span id="page-4-0"></span>**Allgemeines zu diesem Handbuch**

Diese *ZENworks Virtual Appliance-Referenz für die Bereitstellung und Verwaltung* hilft Ihnen bei der Bereitstellung und Konfiguration von ZENworks Appliance in der von ZENworks unterstützten virtuellen Infrastruktur.

Die Informationen in diesem Handbuch gliedern sich wie folgt:

- ◆ [Kapitel 1, "Überblick", auf Seite 7](#page-6-1)
- [Kapitel 2, "Systemanforderungen", auf Seite 9](#page-8-1)
- [Kapitel 3, "Appliance-Bereitstellung", auf Seite 11](#page-10-2)
- [Kapitel 4, "ZENworks-Konfiguration", auf Seite 15](#page-14-2)
- [Kapitel 5, "Appliance-Verwaltung", auf Seite 27](#page-26-2)
- [Kapitel 6, "ZENworks-Systemverwaltung", auf Seite 35](#page-34-2)
- [Anhang A, "Fehlersuche", auf Seite 43](#page-42-1)

#### **Zielgruppe**

Dieses Handbuch richtet sich an ZENworks-Administratoren.

#### **Rückmeldungen**

Wir freuen uns über Ihre Hinweise, Anregungen und Vorschläge zu diesem Handbuch und den anderen Teilen der Dokumentation zu diesem Produkt. Verwenden Sie dazu die Funktion "Benutzerkommentare" unten auf den einzelnen Seiten der Onlinedokumentation.

#### **Weitere Dokumentation**

Im Lieferumfang von ZENworks finden Sie weitere Dokumentationen (im PDF- und HTML-Format), die Informationen zum Produkt und zu dessen Implementierung beinhalten. Weitere Dokumentation erhalten Sie auf der [Dokumentations-Website zu ZENworks.](http://www.novell.com/documentation/zenworks2017)

# <span id="page-6-0"></span>1 <sup>1</sup>**Überblick**

<span id="page-6-1"></span>ZENworks steht als virtuelle Appliance zur Verfügung, die in einer unterstützten virtuellen Infrastruktur bereitgestellt werden kann. ZENworks Appliance ist auf einen benutzerdefinierten SUSE Linux Enterprise Server (SLES) aufgebaut und wird mit ZENworks vorinstalliert geliefert, was die Kosten für die Betriebssystemlizenz spart.

Nach der Bereitstellung kann ZENworks anhand einer benutzerfreundlichen webbasierten Konsole konfiguriert werden. Diese Konsole kann auch zur Wartung der ZENworks Appliance genutzt werden sowie zur Ausführung grundlegender Aufgaben wie Ausführen von Befehlen, Starten und Stoppen von Diensten, Anzeigen von Protokollen, Hochladen und Herunterladen von Dateien.

Sie können auch grundlegende Servereinstellungen optimieren und die Serverleistung überwachen. Mit der neuen ZENworks Appliance ist es erheblich einfacher, auf eine neue Hauptversion von ZENworks umzustellen.

Appliance unterstützt root- und zenadmin-Benutzer. Der root-Benutzer besitzt alle Berechtigungen für die Appliance und ZENworks. Der zenadmin-Benutzer besitzt einige Berechtigungen für die Appliance sowie alle Berechtigungen für ZENworks.

Der root-Benutzer besitzt die folgenden Berechtigungen:

- **Auf der Appliance** 
	- Ganglia-Konfiguration
	- Ganglia-Überwachung
	- Netzwerk
	- Uhrzeit
	- Speicher
	- Systemdienste
	- **+** Firewall
	- Verwaltungspasswörter
	- Geprüfter Patch (Field Patch)
	- Online-Update
	- Herunterfahren und Neustarten der ZENworks Appliance
- **In ZENworks** 
	- ZENworks-Konfiguration
	- Terminal und Datei-Explorer
	- Protokolle
	- Protokollkonfiguration
	- ZENworks-Kontrollzentrum

Der zenadmin-Benutzer besitzt die folgenden Berechtigungen:

- **Auf der Appliance** 
	- Ganglia-Konfiguration
	- Ganglia-Überwachung
- Systemdienste
- Verwaltungspasswörter
- Geprüfter Patch (Field Patch)
- Online-Update
- Herunterfahren und Neustarten der ZENworks Appliance

#### **In ZENworks**

- ZENworks-Konfiguration
- Terminal und Datei-Explorer
- Protokolle
- Protokollkonfiguration
- ZENworks-Kontrollzentrum

<span id="page-8-1"></span><span id="page-8-0"></span>ZENworks Appliance ist eine virtuelle 64-Bit-Maschine (x86\_64). In den folgenden Abschnitten werden die Voraussetzungen für die Bereitstellung von ZENworks Appliance in einer virtuellen Infrastruktur beschrieben:

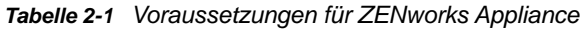

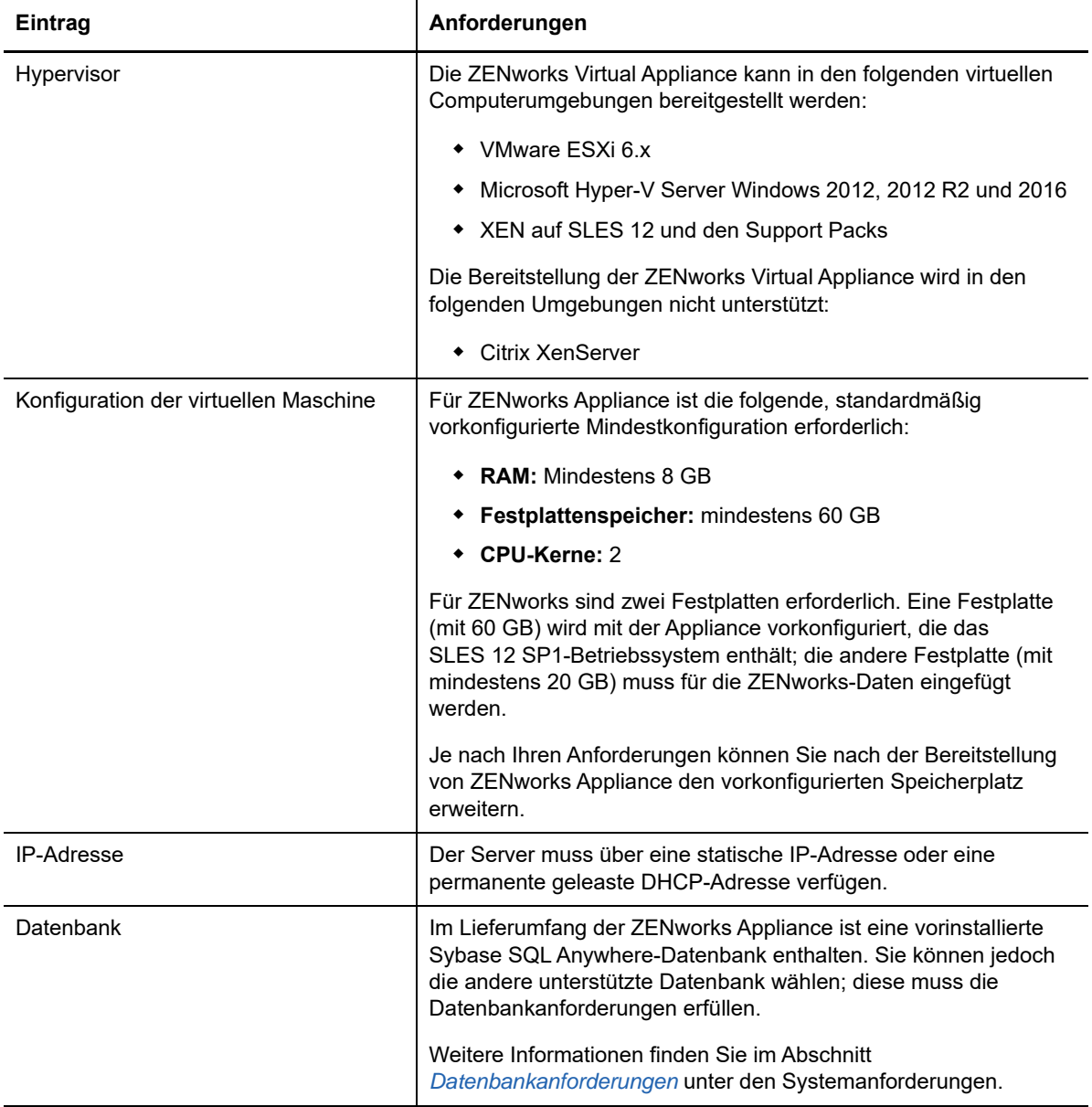

<span id="page-9-0"></span>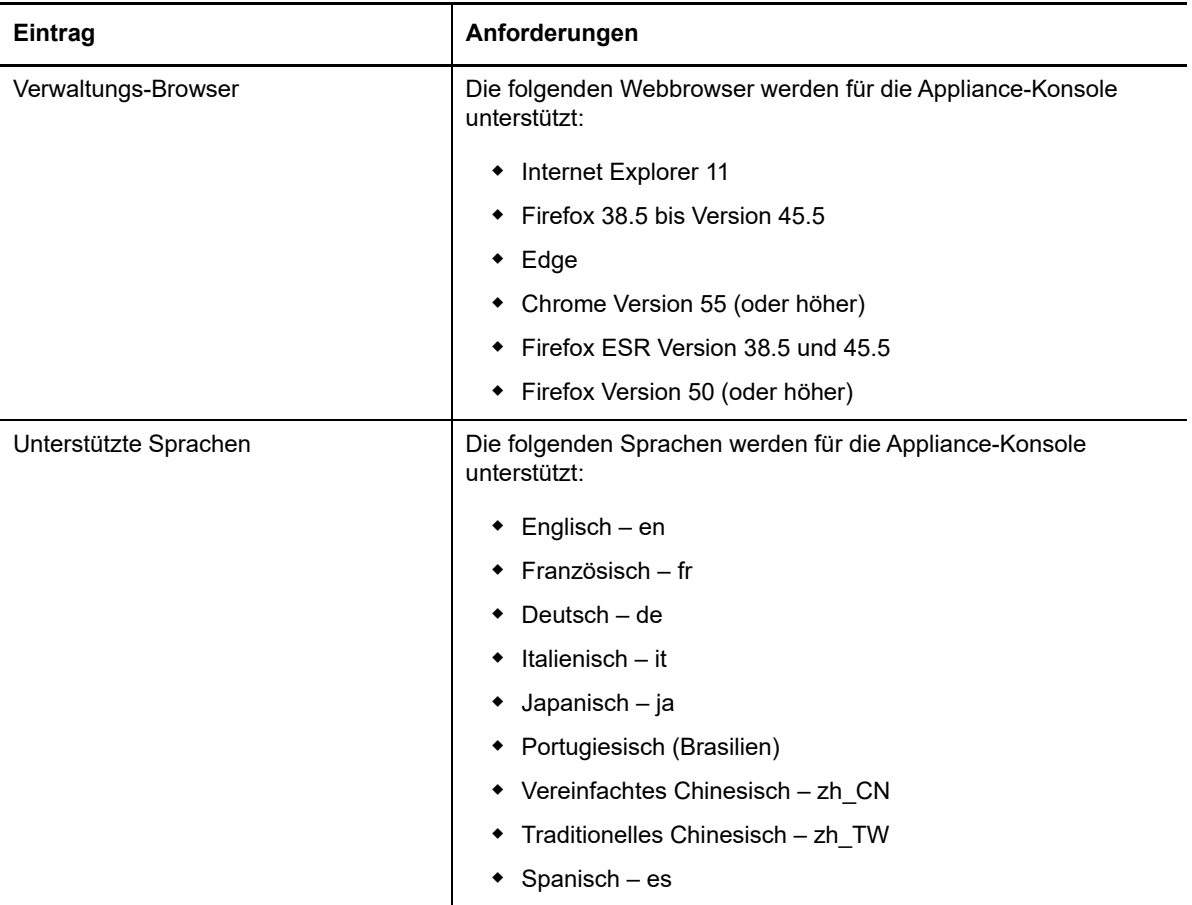

<span id="page-10-2"></span><span id="page-10-0"></span>Zur Bereitstellung von ZENworks Appliance führen Sie die in den folgenden Abschnitten beschriebenen Aufgaben aus:

- [Abschnitt 3.1, "Bereitstellen der Appliance", auf Seite 11](#page-10-1)
- [Abschnitt 3.2, "Konfigurieren der Appliance-Einstellungen", auf Seite 12](#page-11-0)

### <span id="page-10-1"></span>**3.1 Bereitstellen der Appliance**

So stellen Sie die ZENworks-Appliance bereit:

- **1** Stellen Sie sicher, dass die virtuelle Maschine, auf der ZENworks Appliance bereitgestellt werden soll, die in *[Kapitel 2, "Systemanforderungen", auf Seite 9](#page-8-1)* aufgeführten Anforderungen erfüllt.
- **2** Laden Sie die ZENworks Appliance-Datei von der *[Novell-Download-Website](https://download.novell.com/Download?buildid=5XgKbcTLiss~)* herunter oder laden Sie die mehrteiligen ZENworks Appliance-ZIP-Dateien herunter und erstellen Sie die OVA-Datei (Open Virtualization Archive).

Laden Sie je nach Hypervisor eine oder mehrere der folgenden Dateien herunter:

- **VMware ESXi:** Laden Sie die .ova-Datei herunter.
- **Microsoft Hyper-V:** Laden Sie die .vhd-Datei herunter.
- **Xen Server unter SLES 12:** Laden Sie die Datei xen.tar.gz herunter.
- **3** Stellen Sie ZENworks Appliance auf einem Hypervisor unter Verwendung der heruntergeladenen Datei (.ova, .vhd oder xen.tar.gz) bereit.
- **4** Erstellen Sie ein Snapshot des erstellten virtuellen Computers.

Hiermit speichern Sie den Zustand und die Daten eines virtuellen Computers zu einem bestimmten Zeitpunkt. Ein Snapshot kann im Falle eines Konfigurationsfehlers sehr viel Zeit sparen.

**5** Nach der Bereitstellung von ZENworks Appliance müssen Sie für die ZENworks-Daten eine Festplatte mit einer Größe von mindestens 15 GB hinzufügen, bevor Sie die virtuelle Maschine hochfahren.

Je nach Ihren inhaltlichen Anforderungen können Sie nach der Bereitstellung von ZENworks Appliance den vorkonfigurierten Speicherplatz erweitern.

**6** Fahren Sie mit der nächsten Aufgabe fort: *[Abschnitt 3.2, "Konfigurieren der Appliance-](#page-11-0)[Einstellungen", auf Seite 12](#page-11-0)*.

# <span id="page-11-0"></span>**3.2 Konfigurieren der Appliance-Einstellungen**

So konfigurieren Sie die Appliance-Einstellungen:

- <span id="page-11-3"></span>**1** Wählen Sie auf der Seite "Lizenzvereinbarung" die erforderliche **Lizenzsprache** und **Tastatursprache** aus und klicken Sie auf **Akzeptieren**.
- <span id="page-11-2"></span><span id="page-11-1"></span>**2** Geben Sie auf der Seite "Passwörter und Zeitzone" die folgenden Daten ein und klicken Sie auf **Weiter**:
	- **Root-Passwort und Passwortwiederholung:** Das Root-Passwort für ZENworks Appliance.
	- **zenadmin-Passwort und Passwortwiederholung:** Das zenadmin-Passwort für ZENworks Appliance.
	- **NTP-Server:** Die IP-Adresse oder den DNS-Namen des externen NTP-Servers (Network Time Protocol).

Wir empfehlen Ihnen, den NTP-Server gemäß den Richtlinien für die virtuelle Infrastruktur einzurichten.

- **Optionaler NTP-Server:** Die IP-Adresse oder den DNS-Namen des externen NTP-Servers (Network Time Protocol).
- **Region:** Die lokale Region.
- **Zeitzone:** Die lokale Zeitzone.
- **3** Auf der Seite "Netzwerkeinstellungen" können Sie wie folgt vorgehen:
	- **Statische IP-Adresse auswählen:** Wenn Sie diese Option wählen, führen Sie Schritt 4 aus.
	- **DHCP-IP-Adresse auswählen:** Wenn Sie diese Option wählen, geben Sie den Hostnamen ein und klicken Sie auf **Weiter**.
- **4** Geben Sie auf der Seite "Netzwerkeinstellungen" die folgenden Daten ein und klicken Sie auf **Weiter**:
	- **Hostname:** Den vollständigen Domänenname (Fully Qualified Domain Name, FQDN), der mit der IP-Adresse der Appliance verknüpft ist. Beispiel: server.domain.com.

Der Hostname muss auflösbar sein, da anderenfalls einige ZENworks-Funktionen nicht funktionieren. Servernamen müssen die DNS-Anforderungen unterstützen. Anderenfalls schlägt die Anmeldung bei ZENworks fehl. Zulässige Zeichen sind die Buchstaben a–z (Groß- und Kleinschreibung), Zahlen und der Bindestrich (-).

- **IP-Adresse mithilfe von DHCP erwerben:** Mit dieser Option wird die IP-Adresse über die DHCP-Adresse abgerufen. Wenn Sie diese Option aktivieren, werden die Optionen **IP-Adresse** und **Netzwerkmaske** deaktiviert.
- **IP-Adresse:** Der Server muss über eine statische IP-Adresse oder eine permanente leasedDHCP-Adresse verfügen.
- **Netzwerkmaske:** Die mit der IP-Adresse der Appliance verknüpfte Netzwerkmaske.
- **Gateway:** Die IP-Adresse des Gateways im Teilnetz, in dem sich ZENworks Appliance befindet.
- **DNS-Server:** Die IP-Adresse eines primären DNS-Servers für Ihr Netzwerk.
- **Optionaler DNS-Server:** Die IP-Adresse eines primären DNS-Servers für Ihr Netzwerk.
- **Domänensuche:** Standardmäßig wird die Domäne angezeigt, die Sie im Feld **Hostname** angegeben haben.
- **Optionale Domänensuche:** Die alternative Domäne.

Falls Sie nach der Bereitstellung keine Festplatte eingefügt hatten, wird eine Warnmeldung angezeigt. In diesem Fall müssen Sie den virtuellen Computer ausschalten, eine Festplatte einfügen, den virtuellen Computer wieder einschalten und dann den Vorgang mit *[Schritt 2](#page-11-1)* fortsetzen.

- 5 Überprüfen Sie auf der Seite "Standort der Datenablage" die neue Festplatte, die Sie hinzugefügt haben.
- **6** Klicken Sie auf **Konfigurieren**.

Nach der Appliance-Konfiguration wird eine URL angezeigt. Über die URL (https:// <Vollständiger\_Domänenname>:9443) können Sie die Appliance verwalten und ZENworks konfigurieren.

**7** Fahren Sie mit der nächsten Aufgabe fort: *[Kapitel 4, "ZENworks-Konfiguration", auf Seite 15](#page-14-2)*.

# <span id="page-14-0"></span>4 <sup>4</sup>**ZENworks-Konfiguration**

In den folgenden Abschnitten sehen Sie die Konfigurationsschritte für diesen Vorgang:

- <span id="page-14-2"></span>[Abschnitt 4.1, "Konfigurieren des ersten Primärservers", auf Seite 15](#page-14-1)
- [Abschnitt 4.2, "Konfigurieren der zusätzlichen Primärserver", auf Seite 24](#page-23-0)
- [Abschnitt 4.3, "Protokolle", auf Seite 25](#page-24-0)

### <span id="page-14-1"></span>**4.1 Konfigurieren des ersten Primärservers**

Dies gilt für eine Neuinstallation von ZENworks. Nach der Bereitstellung der ZENworks-Appliance auf einem virtuellen Computer konfigurieren Sie die ZENworks-Appliance wie folgt für den ersten Primärserver:

**1** Rufen Sie die URL in einem unterstützten Webbrowser auf.

Die URL (https://<Vollständiger\_Domänenname>:9443 oder https://<IP-Adresse>:9443) wird an der Appliance-Konsole angezeigt.

**2** Wählen Sie die gewünschte Sprache aus. Wenn der Webbrowser die ausgewählte Sprache unterstützt, erfolgt die Anzeige in dieser Sprache, ansonsten in englischer Sprache.

Weitere Informationen finden Sie in *[Unterstützte Sprachen](#page-9-0)* unter *[Kapitel 2,](#page-8-1)  ["Systemanforderungen", auf Seite 9](#page-8-1)*.

**3** Melden Sie sich bei ZENworks Appliance mit den root- oder zenadmin-Berechtigungen an, die in *[Schritt 2](#page-11-2)* unter *[Abschnitt 3.2, "Konfigurieren der Appliance-Einstellungen", auf Seite 12](#page-11-3)* angegeben wurden.

Wenn Sie sich zum ersten Mal anmelden, werden Sie aufgefordert, ZENworks Appliance zu konfigurieren.

**4** Überprüfen Sie die Voraussetzungen auf der Seite "ZENworks-Verwaltungszone konfigurieren".

Basierend darauf, wie Sie ZENworks verwenden möchten, sollten Sie die erforderlichen Informationen zur Hand haben, um die Konfiguration durchführen zu können.

Anforderungen für den ersten Primärserver:

- Ein eindeutiger Name für die neue ZENworks-Verwaltungszone. Hiermit ist rasch ersichtlich, ob mehrere Zonen in der Zone konfiguriert sind.
- Eine unterstützte Datenbank, je nach der Anzahl der zu verwaltenden Geräte.
- **\*** Konfiguration der Zertifizierungsstelle

Für die sichere Kommunikation ist ein Zertifikat für den ZENworks-Server erforderlich. ZENworks unterstützt interne und externe Zertifikate. Soll ein internes Zertifikat verwendet werden, wird dieses Zertifikat automatisch durch ZENworks erzeugt. Soll ein externes Zertifikat verwendet werden, können Sie einen Zertifikatsantrag (Certificate Signed Request, CSR) wahlweise in ZENworks oder gemäß dem unternehmensspezifischen Verfahren erzeugen und so die signierten Zertifikate anfordern.

Ein CSR ist verschlüsselter Text, den der Benutzer mittels SSL (Secure Socket Layer), einer digitalen Zertifikatsanwendung, für die Zertifizierungsstelle bereitstellt. Der CSR wird von der Zertifizierungsstelle validiert und ein signiertes Zertifikat wird ausgestellt.

**5** Wenn ein CSR in ZENworks erzeugt werden soll, klicken Sie auf **Zertifizierungsantrag erstellen**.

Wenn Sie den CSR auf dieser Seite generieren, wird der private Schlüssel auf dem Server gespeichert.

Zum Konfigurieren von ZENworks benötigen Sie ein signiertes Serverzertifikat, einen privaten Schlüssel und ein Zertifikat der Zertifizierungsstelle. Zum Abrufen des signierten Serverzertifikats müssen Sie zunächst einen Zertifizierungsantrag erzeugen und durch die Zertifizierungsstelle validieren lassen.

**5a** Legen Sie die folgenden Werte fest.

- **Eigenname (CN):** Der vollständig qualifizierte Domänenname (Fully Qualified Domain Name, FQDN) des ZENworks-Primärservers. Dieser Name sollte mit dem Servernamen in der URL übereinstimmen, damit Browser das Zertifikat für die SSL-Kommunikation akzeptieren können. Beispiel: mail.novell.com.
- **Organisation (O):** Name der Organisation.
- **Organisationseinheit (OU):** Name der Organisationseinheit, wie zum Beispiel die Abteilung oder der Geschäftsbereich
- **Stadt oder Standort (L)**
- **Bundesland ( ST)**
- **Land oder Region:** Ländercode oder Region bestehend aus zwei Buchstaben. Beispiel: US.
- **Schlüssellänge:** Die erforderliche Schlüssellänge kann 1024 oder 2048 betragen.

**5b** Klicken Sie auf **Generieren** und laden Sie den CSR herunter.

- **6** Wählen Sie **Wenn dies der erste Primärserver ist** als Typ der Verwaltungszone und klicken Sie anschließend auf **Ersten Primärserver konfigurieren**.
- **7** Geben Sie hierzu Folgendes an:
	- **Name der Zone:** Ein eindeutiger Name für die Verwaltungszone. Der Zonenname darf maximal 20 Zeichen lang sein. Er darf keine Leerzeichen und Sonderzeichen wie (@ \$ [ ] / :  $*$  ? | > < " & % { } ; ^ + ( ) ! ~ ` ) enthalten Der Zonenname wird im ZENworks-Kontrollzentrum angezeigt.
	- **Passwort:** Mit dem Administratorpasswort melden Sie sich beim ZENworks-Kontrollzentrum an. Das Passwort muss mindestens sechs Zeichen umfassen.
	- **Passwort bestätigen:** Geben Sie das Passwort in diesem Feld erneut ein. Wenn die beiden Eingaben nicht übereinstimmen, wird eine Fehlermeldung angezeigt, nachdem Sie auf **Weiter** klicken. Sie müssen die korrekten Passwörter erneut eingeben.
	- Wählen Sie den erforderlichen Datenbanktyp aus. Zum Speichern der ZENworks-Daten und der Audit-Daten sind zwei Datenbankinstanzen desselben Typs erforderlich.

Befolgen Sie je nach Anzahl der Geräte in der Verwaltungszone diese Datenbankrichtlinien und wählen Sie die am besten geeignete Datenbank aus:

- Wenn Sie höchsten 3.000 Geräte haben, können Sie die Embedded Sybase SQL Anywhere-Datenbank oder die Remote (entfernte) Sybase SQL Anywhere-Datenbank verwenden.
- Wenn Sie bis zu 40.000 Geräte haben, können Sie Microsoft SQL Server oder Oracle verwenden.
- Wenn Sie bis zu 100.000 Geräte haben, müssen Sie die Oracle Enterprise Edition (mit Partitionierung) verwenden.

Stellen Sie sicher, dass der Server, auf dem Sie die externe Datenbank installieren möchten, den *Datenbankanforderungen* entspricht. Vergewissern Sie sich auch, dass Sie die Schritte zu den *Voraussetzungen für externe Datenbanken* im *ZENworks Server Installation Guide* (ZENworks – Handbuch für die Serverinstallation) ausgeführt haben.

Die folgenden Datenbanken werden unterstützt:

 **Eingebettete Sybase SQL Anywhere:** ZENworks installiert die eingebettete Datenbank automatisch auf dem aktuellen Server.

Weitere Informationen zur Konfiguration finden Sie unter *["Konfiguration der Embedded](#page-17-0)  [Sybase SQL Anywhere-Datenbank" auf Seite 18](#page-17-0)*.

 **Sybase SQL Anywhere (entfernt):** Diese Datenbank muss bereits auf einem Server in Ihrem Netzwerk vorhanden sein. Wir empfehlen Ihnen, einen anderen als den aktuellen Server zu verwenden.

Weitere Informationen zur Konfiguration finden Sie unter *["Konfiguration der Remote](#page-17-1)  [Sybase SQL Anywhere-Datenbank" auf Seite 18](#page-17-1)*.

 **Microsoft SQL Server:** Sie können eine neue Datenbank erstellen oder eine vorhandene Datenbank auf dem Microsoft SQL-Server verwenden.

Weitere Informationen zur Konfiguration finden Sie unter *["Konfiguration der Microsoft](#page-18-0)  [SQL Server-Datenbank" auf Seite 19](#page-18-0)*.

- **Oracle:** Wenn Sie die Oracle-Datenbank auswählen, wird die Option zur Bestätigung der Partitionierung aktiviert. Diese Partitionierungsfunktion wird nur von der Oracle Enterprise Edition unterstützt. Bei der Oracle Standard Edition wird die Partitionierungsfunktion nicht unterstützt. Es wird empfohlen, die Partitionierung zu nutzen, da hiermit die Leistung und die Verwaltbarkeit der Anwendung optimiert werden.
	- Wählen Sie **Ja, ZENworks soll die Partitionierung mit der Oracle-Datenbank verwenden**. Andernfalls wählen Sie **Nein, die Partitionierung mit der Oracle-Datenbank ist nicht erwünscht**.

Weitere Informationen zur Konfiguration finden Sie unter *["Konfiguration der Oracle-](#page-20-0)[Server-Datenbank" auf Seite 21](#page-20-0)*.

- **8** Klicken Sie auf **Weiter**.
- <span id="page-16-0"></span>**9** Wählen Sie den Typ der Zertifizierungsstelle für die Verwaltungszone.
	- **Interne Zertifizierungsstelle:** Das Zertifikat wird automatisch generiert.
	- **Externe Zertifizierungsstelle:** Wählen Sie **Sicheres Zertifikat (.p12, oder .pfx)**, **Stammzertifikat und Serverzertifikat mit privatem Schlüssel** oder **Stammzertifikat und Serverzertifikat**.
	- **9a** Geben Sie je nach erforderlichem Zertifikat die Details an:
		- **Sicheres Zertifikat (.p12 oder .pfx)**
			- **Sicheres Zertifikat:** Dieses Zertifikat speichert das Serverzertifikat, Zwischenzertifikatsketten und den privaten Schlüssel in einer verschlüsselten Datei, die passwortgeschützt ist. Es unterstützt die Dateiformate .p12 oder .pfx.
			- **Passwort:** Passwort für die gesicherte Zertifikatsdatei.
		- **Stammzertifikat und Serverzertifikat mit privatem Schlüssel**
			- **Stammzertifikat:** Das Zertifikat ganz oben im Zertifikatsbaum, das von der Zertifizierungsstelle ausgestellt wurde, die das Serverzertifikat und alle Zwischenzertifikatsketten signiert hat. Es unterstützt die Dateiformate .pem, .crt, .cer, .der, .p7b oder .p7c.
			- **Serverzertifikat:** Es ist ein signiertes Zertifikat, das für den ZENworks-Server verwendet wird. Es unterstützt die Dateiformate .pem, .crt, .cer, .der, .p7b oder .p7c.
- **Privater Schlüssel:** Die Datei mit dem privaten Schlüssel, die mit dem signierten Serverzertifikat verknüpft ist. Das Dateiformat .der wird unterstützt.
- **Stammzertifikat und Serverzertifikat**

Zum Verwenden der Option **Stammzertifikat und Serverzertifikat** muss zunächst der Zertifikatsantrag mit dem Link **Zertifikatsantrag erstellen** generiert werden.

- **Stammzertifikat:** Das Zertifikat ganz oben im Zertifikatsbaum, das von der Zertifizierungsstelle ausgestellt wurde, die das Serverzertifikat und alle Zwischenzertifikatsketten signiert hat. Es unterstützt die Dateiformate .pem, .crt, .cer, .der, .p7b oder .p7c.
- **Serverzertifikat:** Es ist ein signiertes Zertifikat, das für den ZENworks-Server verwendet wird. Es unterstützt die Dateiformate .pem, .crt, .cer, .der, .p7b oder .p7c.
- **9b** Klicken Sie auf **Fertig stellen**.

Die Konfiguration von ZENworks beginnt. Dieser Vorgang kann mehrere Minuten dauern. Der Konfigurationsvorgang wird selbst dann im Hintergrund fortgesetzt, wenn Sie den Browser schließen oder eine Zeitüberschreitung im Browser auftritt.

Für folgende Bereitstellungen von Primärservern in der Verwaltungszone muss dieselbe Zertifizierungsstelle zur Erstellung des gesicherten Zertifikats mit dem privaten Schlüssel verwendet werden, die bei der Bereitstellung des ersten Primärservers erstellt wurde.

Nachdem ZENworks konfiguriert wurde, können Sie von der Startseite aus die ZENworks-Konsole verwenden, um auf die Funktionen der ZENworks Configuration Management zuzugreifen.

#### <span id="page-17-0"></span>**4.1.1 Konfiguration der Embedded Sybase SQL Anywhere-Datenbank**

Wählen Sie die **eingebettete Sybase SQL Anywhere**-Datenbank aus, in der die ZENworks- und die Audit-Daten gespeichert werden sollen. Wenn Sie die Option für die eingebettete Datenbank aktivieren, ist keine weitere Datenbankkonfiguration für ZENworks und Audit erforderlich.

Wenn Sie **Sybase SQL Anywhere (entfernt)** für Audit wählen, beachten Sie *["Konfiguration der](#page-17-1)  [Remote Sybase SQL Anywhere-Datenbank" auf Seite 18](#page-17-1)*.

#### <span id="page-17-1"></span>**4.1.2 Konfiguration der Remote Sybase SQL Anywhere-Datenbank**

Zur Installation von OEM Sybase anhand des ZENworks-Installationsprogramms müssen Sie das Installationsprogramm mit dem Parameter - c ausführen, um die Datenbank zu erstellen. Führen Sie anschließend diesen Primärserver aus und wählen Sie die Datenbank **Sybase SQL Anywhere (entfernt)** auf dieser Seite aus.

Weitere Informationen finden Sie unter *Installieren einer externen ZENworks-Datenbank* im *ZENworks Server Installation Guide* (ZENworks – Serverinstallationshandbuch).

Die Remote Sybase SQL Anywhere-Datenbank muss sich auf einem anderen Server im Netzwerk befinden. Es wird empfohlen, einen anderen als den aktuellen Server zu verwenden.

- <span id="page-18-1"></span>**1** Geben Sie die folgenden Informationen für den Server an, auf dem eine vorhandene ZENworks-Datenbank gehostet wird:
	- **Serveradresse:** Eine gültige IP-Adresse oder ein vollständig qualifizierter Domänenname (Fully Qualified Domain Name, FQDN) des Remote Sybase SQL Anywhere-Datenbankservers.
	- **Port:** Der vom Remote Sybase SQL Anywhere-Datenbankserver verwendete Port. Der Standardport ist 2638.
	- **Datenbankname:** Der Name der vorhandenen Datenbank.
	- **Benutzername:** Der Benutzername, der Lese- und Schreibberechtigung für den Zugriff auf die Datenbank hat.
	- **Passwort:** Ein gültiges Passwort für den Benutzernamen, der Zugriff auf die Datenbank hat.
	- **Servername:** Der Name des Remote Sybase SQL Anywhere-Datenbankservers.
- **2** Klicken Sie auf **Weiter** und fahren Sie fort mit **Revisionsdatenbank**.
- **3** Geben Sie die Informationen für den Server an, auf dem eine vorhandene Revisionsdatenbank gehostet wird. Diese Felder sind mit den Feldern für die ZENworks-Datenbank (*[Schritt 1](#page-18-1)*) identisch. Der Standardport für die Audit-Datenbank lautet 2639.
- **4** Klicken Sie auf **Weiter** und fahren Sie mit den Anweisungen unter **Zertifizierungsstelle konfigurieren** fort. Weitere Informationen finden Sie in *[Schritt 9 auf Seite 17](#page-16-0)* in *[Konfigurieren des](#page-14-1)  [ersten Primärservers](#page-14-1)*.

#### <span id="page-18-0"></span>**4.1.3 Konfiguration der Microsoft SQL Server-Datenbank**

Die Datenbank kann beim Konfigurieren von ZENworks mit der Option **Datenbank erstellen** angelegt werden oder auch separat über die Installationsmethode für die ZENworks-Datenbank; wählen Sie in diesem Fall die Option **Vorhandene Datenbank**. Weitere Informationen finden Sie unter *Installieren einer externen ZENworks-Datenbank* im *ZENworks Server Installation Guide* (ZENworks – Serverinstallationshandbuch).

Sie können eine neue Datenbank erstellen oder eine vorhandene Datenbank auf dem Microsoft SQL-Server verwenden.

- ["Erstellen einer Datenbank" auf Seite 19](#page-18-2)
- ["Vorhandene Datenbank" auf Seite 21](#page-20-1)

#### <span id="page-18-2"></span>**Erstellen einer Datenbank**

- **1** Geben Sie die folgenden Informationen an, damit ZENworks eine Verbindung zum Server herstellen kann:
	- **Serveradresse:** Eine gültige IP-Adresse oder einen vollständig qualifizierten Domänennamen (Fully Qualified Domain Name, FQDN) für den Microsoft SQL Server.
	- **Port:** Der Port, der vom Microsoft SQL Server verwendet wird. Der Standardport ist 1433.
	- **Benannte Instanz:** Der Name der Microsoft SQL Server-Instanz, die die ZENworks-Datenbank hostet.

**WICHTIG:** Es ist wichtig, ob Sie den Microsoft SQL Server mithilfe der Windows-Authentifizierung oder mithilfe einer gemischten Authentifizierung installiert haben. Vergewissern Sie sich, dass Sie die Option auswählen, die zu den Microsoft SQL Server-Optionen passt, da ansonsten die Authentifizierung fehlschlägt.

- **2** Wählen Sie **Datenbank erstellen**.
- **3** Wählen Sie den Authentifizierungsmodus aus. Basierend auf der Art der Authentifizierung (Windows oder SQL Server) werden die folgenden Informationen angezeigt:
	- **Benutzername:** Geben Sie den Benutzer an, der über Systemadministratorberechtigungen verfügt.

Geben Sie für die **Windows-Authentifizierung** den Benutzernamen des Administrators auf dem Microsoft SQL Server oder in der Domäne (Microsoft Active Directory oder Novell eDirectory) an.

Geben Sie für die **SQL-Authentifizierung** den Benutzernamen des Systemadministrators an.

- **Passwort:** Geben Sie ein gültiges Passwort für den Zugriff auf die Datenbank an.
- **Domäne:** Dieses Feld wird aktiviert, wenn Sie **Windows-Authentifizierung** angeben. Geben Sie den vollständig qualifizierten Domänennamen (Fully Qualified Domain Name, FQDN) oder Hostnamen an.
- **4** Klicken Sie auf **Weiter**.
- **5** Legen Sie die folgenden Werte fest:
	- **Datenbankstandort:** Der Pfad zum Ordner, der am Microsoft SQL Server vorhanden ist und zum Speichern der Datenbankdateien verwendet wird. Beispiel: C:\Database.
	- **Datenbankname:** Ein eindeutiger Name für die ZENworks-Datenbank.
- **6** Wählen Sie den Authentifizierungsmodus aus. Basierend auf der Art der Authentifizierung (Windows oder SQL Server) werden die folgenden Informationen angezeigt:
	- **Benutzername:** Geben Sie einen Benutzer für die ZENworks-Datenbank an.

Geben Sie für die **Windows-Authentifizierung** einen Benutzernamen an, der am Gerät oder in der Domäne (Microsoft Active Directory) vorhanden ist, auf dem/der der Microsoft SQL Server gehostet wird.

Geben Sie für die **SQL-Authentifizierung** einen Benutzernamen an, der nicht am Microsoft SQL Server vorhanden ist.

- **Passwort:** Dieses Feld wird aktiviert, wenn Sie **Windows-Authentifizierung** angeben. Geben Sie ein gültiges Passwort für den Zugriff auf die Datenbank an.
- **Domäne:** Dieses Feld wird aktiviert, wenn Sie **Windows-Authentifizierung** auf der Seite "Microsoft SQL Server-Konfiguration für ZENworks" und die Option Windows-**Authentifizierung** auf dieser Seite auswählen. Geben Sie den vollständig qualifizierten Domänennamen (Fully Qualified Domain Name, FQDN) oder den Hostnamen an, um sicherzustellen, dass FQDN erreichbar ist.
- **7** Klicken Sie auf **Weiter** und fahren Sie fort mit *Revisionsdatenbank*. Diese Felder sind identisch mit den Feldern für die ZENworks-Datenbank.
- **8** Klicken Sie auf **Weiter** und fahren Sie fort mit **Zertifizierungsstelle konfigurieren**. Weitere Informationen finden Sie in *[Schritt 9 auf Seite 17](#page-16-0)* in *[Konfigurieren des ersten Primärservers](#page-14-1)*.

#### <span id="page-20-1"></span>**Vorhandene Datenbank**

Die Datenbank kann über die Installationsmethode für die ZENworks-Datenbank erstellt werden.

- **1** Geben Sie die folgenden Informationen an, damit ZENworks eine Verbindung zum Server herstellen kann:
	- **Serveradresse:** Eine gültige IP-Adresse oder einen vollständig qualifizierten Domänennamen (Fully Qualified Domain Name, FQDN) für den Microsoft SQL Server.
	- **Port:** Der Port, der vom Microsoft SQL Server verwendet wird. Der Standardport ist 1433.
	- **Benannte Instanz:** Der Name der Microsoft SQL Server-Instanz, die die ZENworks-Datenbank hostet.
- **2** Wählen Sie **Vorhandene Datenbank**.
- **3** Klicken Sie auf **Weiter**.
- **4** Geben Sie die folgenden Informationen für die vorhandene ZENworks-Datenbank an:
	- **Datenbankname:** Der Name der Datenbank, die mit dem Dienstprogramm zur Erstellung der ZENworks-Datenbank (setup.exe -c oder setup.sh -c) erstellt wird.
- **5** Wählen Sie den Authentifizierungsmodus aus. Basierend auf der Art der Authentifizierung (Windows oder SQL Server) werden die folgenden Informationen angezeigt:
	- **Benutzername:** Geben Sie denselben Benutzernamen an, der zum Zeitpunkt der Datenbankerstellung anhand des Dienstprogramms zur Erstellung der ZENworks-Datenbank erstellt wurde.
	- **Passwort:** Geben Sie ein gültiges Passwort für den Zugriff auf die Datenbank an.
	- **Domäne:** Dieses Feld wird aktiviert, wenn Sie **Windows-Authentifizierung** angeben. Geben Sie den vollständig qualifizierten Domänennamen (Fully Qualified Domain Name, FQDN) oder Hostnamen an.
- **6** Klicken Sie auf **Weiter** und fahren Sie fort mit *Revisionsdatenbank.* Diese Felder sind identisch mit den Feldern für die ZENworks-Datenbank.
- **7** Klicken Sie auf **Weiter** und fahren Sie fort mit **Zertifizierungsstelle konfigurieren**. Weitere Informationen finden Sie in *[Schritt 9 auf Seite 17](#page-16-0)* in *[Konfigurieren des ersten Primärservers](#page-14-1)*.

#### <span id="page-20-0"></span>**4.1.4 Konfiguration der Oracle-Server-Datenbank**

Das Benutzerschema kann beim Konfigurieren von ZENworks mit der Option **Neues Benutzerschema erstellen** angelegt werden oder auch separat über die Installationsmethode für die ZENworks-Datenbank; wählen Sie in diesem Fall die Option **Vorhandenes Benutzerschema**. Weitere Informationen finden Sie unter *Installieren einer externen ZENworks-Datenbank* im *ZENworks Server Installation Guide* (ZENworks – Serverinstallationshandbuch).

- ["Erstellen eines Benutzerschemas" auf Seite 22](#page-21-0)
- ["Vorhandenes Benutzerschema" auf Seite 23](#page-22-0)

#### <span id="page-21-0"></span>**Erstellen eines Benutzerschemas**

Für ZENworks zur Herstellung einer Verbindung mit dem Oracle-Server über **Neues Benutzerschema**:

- **1** Geben Sie die folgenden Informationen an, damit ZENworks eine Verbindung zum Oracle-Server herstellen kann:
	- **Serveradresse:** Eine gültige IP-Adresse oder ein vollständig qualifizierter Domänenname (Fully Qualified Domain Name, FQDN) des Oracle-Servers.
	- **Port:** Der vom ZENworks-Datenbankserver verwendete Port. Der Standardport ist 1521.
	- **Service-Name:** Geben Sie für die Oracle-Server-Konnektivität einen gültigen Dienstnamen ein.

**Oracle-Benutzerschema:** Benutzerschemaoptionen werden verwendet, um ein externes Oracle-Datenbankschema zur Konfiguration von ZENworks einzurichten. Sie können ein neues Benutzerschema erstellen oder ein vorhandenes Schema verwenden, das am Oracle-Datenbankserver vorhanden ist.

- **2** Wählen Sie **Neues Benutzerschema**.
- **3** Geben Sie die Benutzerberechtigung für einen Administrator an, der die Rechte zur Erstellung des Benutzerschemas hat, falls Sie ein Benutzerschema erstellen.
	- **Benutzername:** Der Benutzername, der Lese- und Schreibberechtigung für den Zugriff auf die Datenbank hat.
	- **Passwort:** Ein gültiges Passwort des Benutzernamens für den Zugriff auf die Datenbank.
- **4** Klicken Sie auf **Weiter**.
- **5** Legen Sie die folgenden Werte fest:
	- **Benutzername:** Geben Sie einen neuen Benutzernamen für die ZENworks-Datenbank an. Der Benutzername kann bis zu 30 Zeichen umfassen. Er darf keine Leerzeichen oder Sonderzeichen wie (@ [ ] / : \* ? | > < " & % { } ; , ^ + - = ( ) ! ~ ` . ) enthalten. Der Benutzername darf kein reserviertes Datenbankwort sein und darf nicht mit einer Ziffer beginnen.
	- **Passwort:** Geben Sie ein gültiges Passwort für den Zugriff auf die ZENworks-Datenbank an. Das Passwort kann bis zu 30 Zeichen umfassen. Es darf keine Leerzeichen oder Sonderzeichen wie (; : " / @ % ? { }) umfassen. Das Passwort darf kein reserviertes Datenbankwort sein und darf nicht mit einer Ziffer beginnen.
	- **Passwort bestätigen:** Verwenden Sie dieses Feld, um ein korrektes Passwort zu bestätigen. Wenn die beiden Eingaben nicht übereinstimmen, wird eine Fehlermeldung angezeigt, nachdem Sie auf **Weiter** klicken. Sie müssen das korrekte Passwort erneut eingeben.
- **6** Wählen Sie **ZENworks die Tabellenbereiche erstellen lassen** oder **Oracle-DBA die Tabellenbereiche erstellen lassen** für die Tabellenbereiche aus, die für die ZENworks-Datenbank erforderlich sind.

Wählen Sie **ZENworks die Tabellenbereiche erstellen lassen** aus, wenn Sie möchten, dass die ZENworks-Datenbank die Tabellenbereiche erstellt. Legen Sie die folgenden Werte fest:

- **Tabellenbereichsname für Tabellen:** Geben Sie den Tabellenbereichsnamen für Tabellen an. Es muss ein eindeutiger Name sein, der mit einem Buchstaben [a-z] | [A-Z] beginnt. Hierbei sind die Namenskonventionen für Oracle-Tabellenbereiche zu beachten.
- **Tabellenbereichsname für Indizes:** Geben Sie den Tabellenbereichsnamen für Indizes an. Es muss ein eindeutiger Name sein, der mit einem Buchstaben [a-z] | [A-Z] beginnt. Hierbei sind die Namenskonventionen für Oracle-Tabellenbereiche zu beachten.
- **DBF-Dateispeicherort für Tabellen:** Geben Sie den vollständigen, eindeutigen Pfad zur DBF-Datei an. Der angegebene physische Pfad zum Ordner muss bereits vorhanden sein.
- **DBF-Dateispeicherort für Tabellen:** Geben Sie den vollständigen Pfad zur DBF-Datei an (er muss eindeutig sein). Der angegebene physische Pfad zum Ordner muss bereits vorhanden sein.

Alternativ:

Wählen Sie die Option **Oracle DBA die Tabellenbereiche erstellen lassen** aus, wenn der Tabellenbereich durch den Datenbankadministrator erstellt werden soll. Legen Sie die folgenden Werte fest:

- **Tabellenbereichsname für Tabellen:** Der Tabellenbereichsname für Tabellen, die am Oracle-Server vorhanden sind.
- **Tabellenbereichsname für Indizes:** Der Tabellenbereichsname für Indizes, die am Oracle-Server vorhanden sind.

**WICHTIG:** Wenn Sie ASM (Automatic Storage Management) oder einen anderen Festplattenspeicher nutzen, wählen Sie **Oracle DBA die Tabellenbereiche erstellen lassen**.

- **7** Klicken Sie auf **Weiter** und fahren Sie fort mit der Konfiguration der **Revisionsdatenbank**. Diese Felder sind identisch mit den Feldern für die ZENworks-Datenbank.
- **8** Klicken Sie auf **Weiter** und fahren Sie mit den Anweisungen unter **Zertifizierungsstelle konfigurieren** fort. Weitere Informationen finden Sie in *[Schritt 9 auf Seite 17](#page-16-0)* in *[Konfigurieren des](#page-14-1)  [ersten Primärservers](#page-14-1)*.

#### <span id="page-22-0"></span>**Vorhandenes Benutzerschema**

Das Benutzerschema kann über die Installationsmethode für die ZENworks-Datenbank erstellt werden. Weitere Informationen finden Sie unter *Installieren einer externen ZENworks-Datenbank* im *ZENworks Server Installation Guide* (ZENworks – Serverinstallationshandbuch).

Für ZENworks zur Herstellung einer Verbindung zum Oracle-Server mit einem **Vorhandenen Benutzerschema**:

- **1** Geben Sie die folgenden Informationen an, damit ZENworks eine Verbindung zum Oracle-Server herstellen kann:
	- **Serveradresse:** Eine gültige IP-Adresse oder ein vollständig qualifizierter Domänenname (Fully Qualified Domain Name, FQDN) des Oracle-Servers.
	- **Port:** Der vom ZENworks-Datenbankserver verwendete Port. Der Standardport ist 1521.
	- **Service-Name:** Geben Sie für die Oracle-Server-Konnektivität einen gültigen Dienstnamen ein.

**Oracle-Benutzerschema:** Benutzerschemaoptionen werden verwendet, um ein externes Oracle-Datenbankschema zur Konfiguration von ZENworks einzurichten. Sie können ein neues Benutzerschema erstellen oder ein vorhandenes Schema verwenden, das am Oracle-Datenbankserver vorhanden ist.

- **2** Wählen Sie **Vorhandenes Benutzerschema**.
- **3** Klicken Sie auf **Weiter**.
- **4** Legen Sie die folgenden Werte fest:
	- **Benutzername:** Der Benutzername für einen vorhandenen ZENworks-Datenbankbenutzer, der die Berechtigungen zur Erstellung von Tabellen, Ansichten, Verfahren, Sequenzen und Auslöser hat.
	- **Passwort:** Ein gültiges Passwort für den Zugriff auf die Datenbank.
- **5** Geben Sie den Tabellenbereichsnamen für ZENworks an:
	- **Tabellenbereichsname für Tabellen:** Der Tabellenbereichsname für Tabellen. Dieser Name sollte mit einem vorhandenen Benutzernamen verknüpft sein, der im Feld **Benutzername** angegeben ist
	- **Tabellenbereichsname für Indizes:** Der Tabellenbereichsname für Indizes. Dieser Name sollte mit einem vorhandenen Benutzernamen verknüpft sein, der im Feld **Benutzername** angegeben ist.
- **6** Klicken Sie auf **Weiter**, um mit der Konfiguration der *Revisionsdatenbank* fortzufahren. Diese Felder sind identisch mit den Feldern für die ZENworks-Datenbank.
- **7** Klicken Sie auf **Weiter** und fahren Sie fort mit **Zertifizierungsstelle konfigurieren**. Weitere Informationen finden Sie in *[Schritt 9 auf Seite 17](#page-16-0)* in *[Konfigurieren des ersten Primärservers](#page-14-1)*.

### <span id="page-23-0"></span>**4.2 Konfigurieren der zusätzlichen Primärserver**

So konfigurieren Sie zusätzliche Primärserver für Ihre ZENworks-Verwaltungszone:

- **1** Stellen Sie ZENworks Appliance bereit. Informationen hierzu erhalten Sie unter *[Kapitel 3,](#page-10-2)  ["Appliance-Bereitstellung", auf Seite 11](#page-10-2)*.
- **2** Rufen Sie die URL in einem unterstützten Webbrowser auf.

Die URL (https://<Vollständiger\_Domänenname>:9443 oder https://<IP-Adresse>:9443) wird an der Appliance-Konsole angezeigt.

**3** Melden Sie sich bei ZENworks Appliance mit den root- oder zenadmin-Berechtigungen an, die in *[Schritt 2](#page-11-2)* unter *[Abschnitt 3.2, "Konfigurieren der Appliance-Einstellungen", auf Seite 12](#page-11-3)* angegeben wurden.

Wenn Sie sich zum ersten Mal anmelden, werden Sie aufgefordert, ZENworks Appliance zu konfigurieren.

4 Überprüfen Sie die Voraussetzungen auf der Seite "ZENworks-Verwaltungszone konfigurieren".

Basierend darauf, wie Sie ZENworks verwenden möchten, sollten Sie die erforderlichen Informationen zur Hand haben, um die Konfiguration durchführen zu können.

Anforderungen für den Server, der einer vorhandenen ZENworks-Verwaltungszone hinzugefügt wird:

- Der DNS-Name oder die IP-Adresse des Primärservers Ihrer Zone
- Die Berechtigung des Zonenadministrators zum Hinzufügen eines neuen Primärservers
- Der zusätzliche Primärserver kann erst dann hinzugefügt werden, wenn alle Primärserver in der Zone auf ZENworks aufgerüstet wurden.
- **5** Wählen Sie den Typ der Verwaltungszone als **Wenn dieser Server zu einer vorhandenen ZENworks-Verwaltungszone hinzugefügt werden soll** und klicken Sie anschließend auf **Neuen Primärserver hinzufügen**.
- **6** Geben Sie hierzu Folgendes an:
	- **Serveradresse:** Die IP-Adresse oder der FQDN des ersten Primärservers.
	- **Port:** Der Port, der vom ersten Primärserver in der Verwaltungszone verwendet wird. Der Standardport ist 443.
	- **Benutzername:** Der Benutzername für den Administrator der ZENworks-Verwaltungszone.
	- **Passwort:** Das Passwort für den Administrator der ZENworks-Verwaltungszone.
- **7** Klicken Sie auf **Weiter**.
- **8** Validieren Sie das Zertifikat im Dialogfeld "Unbekanntes Zertifikat" und klicken Sie auf **Akzeptieren**. Die sichere Kommunikation mit dem ersten Primärserver ist eingerichtet.
- **9** Geben Sie die Zertifikatsdetails für den zusätzlichen Primärserver an.
	- Wenn der erste Primärserver ein internes Zertifikat nutzt, erkennt ZENworks dieses interne Zertifikat und das Zertifikat wird automatisch ausgegeben.
	- Wenn der erste Primärserver ein externes Zertifikat nutzt, wählen Sie das erforderliche Zertifikat aus (**Serverzertifikat mit privatem Schlüssel** oder **Serverzertifikat**). Wenn Sie den Link **Zertifizierungsantrag erzeugen** verwendet haben, laden Sie das **Serverzertifikat** hoch. Geben Sie die folgenden Details an, abhängig vom jeweiligen Zertifikat:
		- **Serverzertifikat:** Navigieren Sie zu dem signierten Zertifikat, das für diesen Server verwendet werden soll.

Das Zertifikat muss ein SubCA- (von einer Sub-Zertifizierungsstelle) und ein CA-Zertifikat (von einer Stammzertifizierungsstelle) in dieser Reihenfolge enthalten:

====Beginn der Zertifikatsdatei====

=[Serverzertifikat]=

=[SubCA-Zertifikat]=

=[CA-Zertifikat]=

====Ende der Zertifikatsdatei====

 **Datei mit privatem Schlüssel:** Dieses Feld wird aktiviert, wenn Sie die Option **Serverzertifikat mit privatem Schlüssel** auswählen. Navigieren Sie zur **.der**-Datei mit dem privaten Schlüssel, die mit dem signierten Zertifikat verknüpft ist.

Konvertieren Sie die PEM-Datei mit dem folgenden Befehl in eine DER-Datei:

openssl pkcs8 –topk8 –nocrypt –in privateKey.key –inform PEM –out key.der –outform DER

Überprüfen Sie die Datei "privateKey.key" mit dem folgenden Befehl:

openssl rsa -in privateKey.key -check

**10** Klicken Sie auf **Fertig stellen.**

Die Konfiguration von ZENworks beginnt. Dieser Vorgang kann mehrere Minuten dauern. Der Konfigurationsvorgang wird selbst dann im Hintergrund fortgesetzt, wenn Sie den Browser schließen oder eine Zeitüberschreitung im Browser auftritt.

### <span id="page-24-0"></span>**4.3 Protokolle**

Vor der Konfiguration von ZENworks werden alle Protokolle unter /var/opt/novell/jetty/logs/ jetty.stderrout.out gespeichert.

Während und nach der Konfiguration von ZENworks werden alle Protokolle unter /var/opt/novell/ log/zenworks gespeichert.

<span id="page-26-0"></span>5 <sup>5</sup>**Appliance-Verwaltung**

> <span id="page-26-2"></span>In ZENworks Appliance steht eine webgestützte Benutzeroberfläche zur Verwaltung der Appliance bereit. Auf der Benutzeroberfläche können Sie bestimmte Vorgänge an einem ZENworks-Primärserver konfigurieren und ausführen. Die entsprechenden Bereiche für den angemeldeten Benutzer werden angezeigt.

Weitere Informationen zur Verwaltung von ZENworks finden Sie unter *[Kapitel 6, "ZENworks-](#page-34-2)[Systemverwaltung", auf Seite 35](#page-34-2)*.

Mit ZENworks Appliance können Sie Einstellungen der Appliance neu konfigurieren, wie zum Beispiel Verwaltungspasswörter, Netzwerkeinstellungen und Zertifikatseinstellungen.

ZENworks Appliance unterstützt root- und zenadmin-Benutzer. Sie müssen den root-Benutzer verwenden, wenn Sie Vorgänge an der Appliance und an ZENworks ausführen möchten.

So verwalten Sie die ZENworks Appliance:

**1** Geben Sie in einem unterstützten Webbrowser die URL für den Zugriff auf die Verwaltungskonsole ein.

Die URL (https://<Vollständiger\_Domänenname>:9443 oder https://<IP-Adresse>:9443) wird an der Appliance-Konsole angezeigt.

**2** Geben Sie die Anmeldeberechtigung an und klicken Sie anschließend auf **Anmelden**.

In der Appliance-Konfiguration werden die folgenden Optionen angezeigt:

- [Abschnitt 5.1, "Ganglia-Konfiguration", auf Seite 27](#page-26-1)
- [Abschnitt 5.2, "Ganglia-Überwachung", auf Seite 28](#page-27-0)
- [Abschnitt 5.3, "Netzwerk", auf Seite 29](#page-28-0)
- [Abschnitt 5.4, "Uhrzeit", auf Seite 29](#page-28-1)
- [Abschnitt 5.5, "Speicher", auf Seite 29](#page-28-2)
- [Abschnitt 5.6, "Systemdienste", auf Seite 30](#page-29-0)
- [Abschnitt 5.7, "Firewall", auf Seite 31](#page-30-0)
- [Abschnitt 5.8, "Verwaltungspasswörter", auf Seite 31](#page-30-1)
- [Abschnitt 5.9, "Geprüfter Patch \(Field Patch\)", auf Seite 31](#page-30-2)
- [Abschnitt 5.10, "Online-Update", auf Seite 32](#page-31-0)
- [Abschnitt 5.11, "Herunterfahren und Neustarten der ZENworks Appliance", auf Seite 33](#page-32-0)

## <span id="page-26-1"></span>**5.1 Ganglia-Konfiguration**

Ganglia ist ein skalierbares, dezentrales Überwachungssystem, mit dem Sie Informationen über das ZENworks Appliance-System sammeln können. Die Standardkennzahlen, die Sie überwachen können, sind CPU, Datenträger, Last, Arbeitsspeicher, Netzwerk und Prozess.

**HINWEIS:** Standardmäßig werden die Ganglia-Konfiguration und der Ganglia-Überwachungsdienst angehalten. Bei Bedarf können Sie den Ganglia-Konfigurationsdienst und den Ganglia-Überwachungsdienst manuell starten.

- **1** Klicken Sie auf der ZENworks Appliance-Startseite unter "Appliance-Konfiguration" auf **Ganglia-Konfiguration**.
- **2** Sie können die folgenden Konfigurationsoptionen ändern:
	- **Vollständige Überwachungsdienste aktivieren:** Wählen Sie diese Option aus, um Kennzahlen von anderen Appliances zu empfangen und zu speichern und damit die Ganglia-Webschnittstelle auf demselben Gerät wie die ZENworks Appliance ausgeführt werden kann.

Sie können die Ganglia-Überwachung deaktivieren, indem Sie diese Option abwählen. Diese Aktion können Sie nur durchführen, wenn Sie ein Überwachungssystem haben, das Sie für ZENworks Appliance verwenden möchten oder wenn Sie eine eigens für die Überwachungsinformationen eingerichtete Appliance konfigurieren möchten. (Wählen Sie dazu weiter unten **Unicast** aus und geben Sie anschließend den DNS-Namen oder die IP-Adresse der Appliance an, unter der die Überwachungsinformationen gespeichert sind.)

- **Überwachung auf dieser Appliance aktivieren:** Wählen Sie diese Option aus, um die Ganglia-Überwachung auf dieser Appliance zu aktivieren.
	- **Multicast:** Wählen Sie diese Option aus, um die Überwachungsinformationen an andere Appliances im Netzwerk zu senden.
	- **Unicast:** Wählen Sie diese Option aus, um die Überwachungsinformationen an ein einzelnes Ziel zu senden.
		- **Veröffentlichen für:** Geben Sie den Server an, an den Ganglia Überwachungsinformationen sendet (bei der Ausführung im Unicast-Modus).
- **Überwachungstool-Optionen:** Wählen Sie diese Option aus, um es dem Überwachungstool zu ermöglichen, über HTTP-Port 9080 anhand einer wie http:// :9080/gweb/ auf diesen Server zuzugreifen.
- **3** (Optional) Klicken Sie auf **Datenbank zurücksetzen**, um alle vorhandenen Ganglia-Kennzahlen von dieser Appliance zu entfernen.

Diese Option gilt nicht für die ZENworks-Datenbank.

**4** Klicken Sie auf **OK**.

Weitere Informationen zur Verwendung der Ganglia-Überwachung mit ZENworks Appliance finden Sie unter *[Abschnitt 5.2, "Ganglia-Überwachung", auf Seite 28](#page-27-0)*.

# <span id="page-27-0"></span>**5.2 Ganglia-Überwachung**

Ganglia ist ein skalierbares, dezentrales Überwachungssystem, mit dem Sie Informationen über das ZENworks Appliance-System sammeln können. Die Standardkennzahlen, die Sie überwachen können, sind CPU, Datenträger, Last, Arbeitsspeicher, Netzwerk und Prozess. Weitere Informationen finden Sie unter *[Ganglia](http://ganglia.info/)*.

### <span id="page-28-0"></span>**5.3 Netzwerk**

- **1** Klicken Sie auf der ZENworks Appliance-Startseite unter "Appliance-Konfiguration" auf **Netzwerk**.
- **2** Unterhalb von **DNS-Konfiguration** können Sie die Namensserver, Suchdomänen und Gateway-Einstellungen für das ZENworks Appliance-Netzwerk bearbeiten.
- **3** Klicken Sie unterhalb von **NIC-Konfiguration** auf die **ID**, um die IP-Adresse, den Hostnamen und die Netzwerkmaske eines mit der Appliance verknüpften Network Interface Controllers (NIC) bearbeiten. (Wenn mehrere NICs für ZENworks Appliance konfiguriert sind, können Sie zusätzliche NICs konfigurieren.)
- **4** Klicken Sie auf **OK** und starten Sie die Appliance neu, damit die Änderungen übernommen werden.
- **5** (Optional) Geben Sie in den **Zugriffsbeschränkungen für die Benutzeroberfläche zur Appliance-Verwaltung (Port 9443)** die IP-Adresse der Netzwerke an, für die Sie den Zugriff auf die ZENworks Appliance zulassen möchten. Lassen Sie dieses Feld leer, wenn Sie möchten, dass beliebige Netzwerke auf die ZENworks Appliance zugreifen können.
- **6** Klicken Sie auf **OK**.

### <span id="page-28-1"></span>**5.4 Uhrzeit**

- **1** Klicken Sie auf der ZENworks Appliance-Startseite unter "Appliance-Konfiguration" auf **Uhrzeit**.
- **2** Ändern Sie die erforderlichen Optionen für die Konfiguration der Uhrzeit:
	- **NTP-Server:** Geben Sie den NTP-Server an, den Sie für die Zeitsynchronisierung verwenden möchten. Sollen mehrere Server angegeben werden, trennen Sie sie jeweils durch Leerzeichen.
	- **Region:** Wählen Sie die Region aus, in der sich die ZENworks Appliance befindet.
	- **Zeitzone:** Wählen Sie die Zeitzone aus, in der sich die ZENworks Appliance befindet.
	- **Hardware-Uhr auf UTC festgelegt**
- **3** Klicken Sie auf **OK**.

### <span id="page-28-2"></span>**5.5 Speicher**

Wenn Sie Festplattenpartitionen (/vastorage und /var) erstellt haben, bietet Ihnen ZENworks Appliance Werkzeuge an, mit denen Sie den Speicherplatz für die Partitionen /vastorage und /var erweitern können.

- **1** Fahren Sie die Appliance herunter.
- **2** Erweitern Sie anhand der Werkzeuge Ihres Anbieters der Virtualisierungsplattform die virtuellen Datenträger, die die zu erweiternden Partitionen enthalten.
- **3** Starten Sie die Appliance.
- **4** Klicken Sie auf der ZENworks Appliance-Startseite unter "Appliance-Konfiguration" auf **Speicher**.
- **5** Wählen Sie unter **Appliance-Datenträger mit nicht zugeordnetem freien Speicherplatz** die Partitionen aus, die erweitert werden sollen.
- **6** Klicken Sie auf **Partitionen erweitern**.

Eine Popup-Meldung wird im Browser angezeigt.

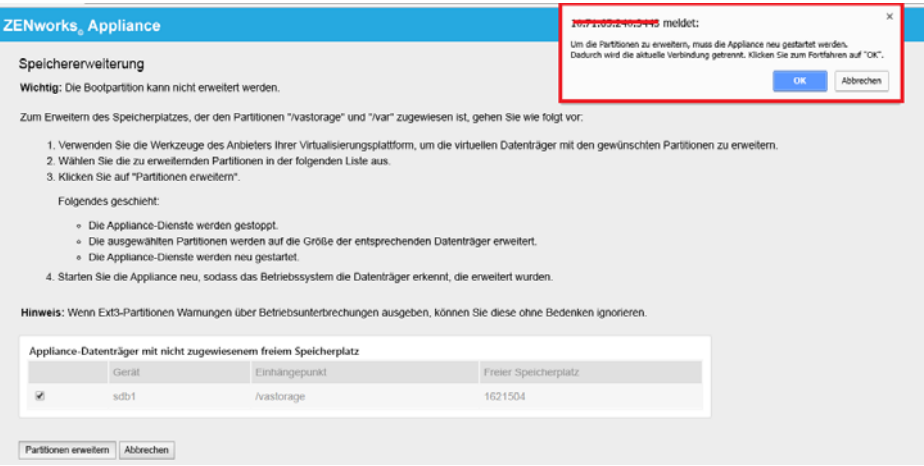

**7** Klicken Sie auf "OK" und starten Sie die Appliance neu, sodass das Betriebssystem die geänderte Volume-Größe erkennt.

**HINWEIS:** Das Laufwerk wird beim Herunterfahren erweitert.

### <span id="page-29-0"></span>**5.6 Systemdienste**

Liste der Dienste, die auf der ZENworks-Appliance ausgeführt werden. Die folgenden Systemdienste stehen zur Verfügung:

- $\cdot$  SSH
- Proxy-DHCP

Auf der Seite "Systemdienste" können Sie die folgenden Aktionen durchführen:

- [Abschnitt 5.6.1, "Starten, Stoppen oder Neustarten der Systemdienste", auf Seite 30](#page-29-1)
- [Abschnitt 5.6.2, "Festlegen der Systemdienste auf Automatisch oder Manuell", auf Seite 30](#page-29-2)

#### <span id="page-29-1"></span>**5.6.1 Starten, Stoppen oder Neustarten der Systemdienste**

- 1 Wählen Sie auf der Seite "Systemdienste" den Dienst aus, den Sie starten, stoppen oder neu starten möchten.
- **2** Klicken Sie auf **Aktion** und anschließend auf **Starten**, **Stoppen** oder **Neu starten**.

#### <span id="page-29-2"></span>**5.6.2 Festlegen der Systemdienste auf Automatisch oder Manuell**

- **1** Wählen Sie auf der Seite "Systemdienste" den Dienst aus, den Sie auf Automatisch oder Manuell festlegen möchten.
- **2** Klicken Sie auf **Optionen** und anschließend auf **Auf Automatisch festlegen** oder auf **Auf Manuell festlegen**.

Mit **Auf Automatisch festlegen** werden die SSH-Dienste automatisch gestartet, sobald Sie die Appliance starten.

Bei **Auf Manuell festlegen** müssen Sie den SSH-Dienst nach dem Starten der Appliance manuell starten.

## <span id="page-30-0"></span>**5.7 Firewall**

Während der Konfiguration sind einige Ports an der Appliance offen. Sie können die aktuelle Firewall-Konfiguration an der ZENworks Appliance anzeigen.

**1** Klicken Sie auf der ZENworks Appliance-Startseite unter "Appliance-Konfiguration" auf **Firewall**.

Die Portnummern werden mit dem aktuellen Status angezeigt.

Wenn Sie eine Firewall haben, müssen Sie die aufgeführten Portnummern zulassen, um eine nahtlose Erfahrung mit ZENworks Appliance sicherzustellen. Wir empfehlen Ihnen, die Portnummern der Standard-Ports nicht zu ändern.

Weitere Informationen zum Öffnen der Firewall-Ports finden Sie unter "Öffnen von Ports" in der [Dokumentation zu SUSE Linux Enterprise Server](https://www.suse.com/documentation/sles-12/book_security/data/sec_security_firewall_suse.html) (https://www.suse.com/documentation/sles-12/ book\_security/data/sec\_security\_firewall\_suse.html).

### <span id="page-30-1"></span>**5.8 Verwaltungspasswörter**

- **1** Klicken Sie auf der ZENworks Appliance-Startseite unter "Appliance-Konfiguration" auf **Verwaltungspasswörter**.
- **2** Geben Sie die neuen Passwörter für die root- und zenadmin-Administratoren an.

Wenn Sie das root-Passwort ändern möchten, müssen Sie zunächst das aktuelle root-Passwort angeben.

- **3** (Optional) Wählen Sie **root-Zugriff auf SSH zulassen** aus oder deaktivieren Sie die Option. Wenn diese Option ausgewählt wird, hat der root-Benutzer SSH-Zugriff auf die Appliance. Wenn diese Option nicht ausgewählt wird, hat nur der zendadmin-Benutzer SSH-Zugriff auf die Appliance.
- **4** Klicken Sie auf **OK**.

### <span id="page-30-2"></span>**5.9 Geprüfter Patch (Field Patch)**

Auf der Seite "Geprüfter Patch" können Sie teilgeprüfte Patches (Field Test Patches) für die ZENworks Appliance verwalten. Sie können neue Patches mit Fehlerbehebungen installieren, aktuell installierte Patches anzeigen und Patches deinstallieren.

- **1** Klicken Sie auf der ZENworks Appliance-Startseite unter "Appliance-Konfiguration" auf **Geprüfter Patch (Field Patch)**.
- **2** (Optional) Heruntergeladenen Patch installieren:
	- **2a** Laden Sie den Patch von der *[Download](https://download.novell.com/Download?buildid=79EI9bMqBuU~)*-Site auf Ihr Gerät herunter.
	- 2b Klicken Sie auf der Seite "Teilgeprüfte Patches" auf Durchsuchen, um den heruntergeladenen Patch auszuwählen.
	- **2c** Klicken Sie auf **Installieren**.
- **3** (Optional) Installierte Patches verwalten:
	- **3a** Unterhalb von **Installierte Patches verwalten** in der Spalte **Patch-Name** können Sie den Patch auswählen, den Sie deinstallieren möchten.
	- **3b** Klicken Sie auf **Letzten Patch deinstallieren**.

Nur die zuletzt installierten Patches können deinstalliert werden.

# <span id="page-31-0"></span>**5.10 Online-Update**

Mit dem Online-Update aktualisieren Sie die Appliance.

**1** Klicken Sie auf der ZENworks Appliance-Startseite unter "Appliance-Konfiguration" auf **Online-Update**.

Sie können die folgenden Aktionen durchführen:

 **Registrieren:** Hiermit registrieren Sie sich beim MFCC-Server (Micro Focus Customer Center) oder bei einem lokalen SMT-Server (Subscription Management Tool), von dem Sie dann Software-Aktualisierungen für das Produkt herunterladen und automatisch installieren können.

So registrieren Sie sich beim Online-Update-Dienst:

- 1. Klicken Sie auf die Registerkarte "Registrieren".
- 2. Wählen Sie den Diensttyp **Lokales SMT** (Subscription Management Tool) oder **Novell Customer Center** (NCC).

Geben Sie Folgendes an, abhängig vom jeweiligen Diensttyp:

#### **Lokales SMT**

- **Hostname:** Hostname des Servers, von dem aus die Dateien heruntergeladen werden sollen.
- **SSL-Zertifikat-URL (optional):** SSL-Zertifikat für die Kommunikation mit dem Server.
- **Namespace-Pfad (optional):** Namespace der Datei oder des Verzeichnisses.

#### **Novell-Kunde**

- **E-Mail:** E-Mail-Adresse, an die die Aktualisierungen für die ZENworks-Suite gesendet werden sollen.
- **Aktivierungsschlüssel:** Aktivierungsschlüssel für die Serverbasislizenz.
- **Senden von Daten zulassen:** Geben Sie an, wie die Daten empfangen werden sollen (**Hardware-Profil** oder **Optionale Informationen**).
- 3. Klicken Sie auf **Registrieren**.
- **Sofort aktualisieren:** Nach der Registrierung können Sie mit **Sofort aktualisieren** die heruntergeladenen Aktualisierungen auslösen.
- **Zeitplan:** Nach der Registrierung können Sie den Typ der herunterzuladenden Aktualisierungen konfigurieren und angeben, ob die Lizenzen automatisch akzeptiert werden sollen.

So planen Sie das Online-Update:

- 1. Klicken Sie auf die Registerkarte **Zeitplan**.
- 2. Wählen Sie einen Zeitplan zum Herunterladen der Aktualisierungen aus (manuell, täglich, wöchentlich, monatlich).
- **Info anzeigen:** Zeigt die Liste der installierten und heruntergeladenen Software-Aktualisierungen.
- **Aktualisieren:** Aktualisiert den Status der Aktualisierungen auf der Appliance.

### <span id="page-32-0"></span>**5.11 Herunterfahren und Neustarten der ZENworks Appliance**

**1** Klicken Sie auf der ZENworks Appliance-Startseite unter "Appliance-Konfiguration" auf **Neu starten** oder **Herunterfahren**.

Damit wird ZENworks Appliance neu gestartet oder heruntergefahren.

<span id="page-34-2"></span><span id="page-34-0"></span><sup>6</sup>**ZENworks-Systemverwaltung**

Auf der Benutzeroberfläche können Sie bestimmte Vorgänge an einem ZENworks-Primärserver konfigurieren und ausführen. Die entsprechenden Bereiche für den angemeldeten Benutzer werden angezeigt.

Unter ZENworks besitzt der root- oder zenadmin-Benutzer sämtliche Berechtigungen. Der zenadmin-Benutzer fungiert als ZENworks-Administrator, der routinemäßige Aktivitäten in ZENworks ausführt.

Die folgenden Vorgänge können von root und zenadmin ausgeführt werden:

- Alle Dateien und Ordner des Appliance-Systems erkunden
- Protokolle anzeigen

6

- Protokollkonfigurationen anzeigen und bearbeiten
- ZENworks-Konfigurationseinstellungen abrufen und bearbeiten
- Sowohl die Appliance als auch ZENworks neu starten
- Ein Terminal starten und ZENworks-Befehle ausführen

So verwalten Sie die ZENworks Appliance:

**1** Geben Sie in einem unterstützten Webbrowser die URL für den Zugriff auf die Verwaltungskonsole ein.

Beispiel: https://<Vollständiger\_Domänenname>:9443 oder https://<ipaddress>:9443

**2** Geben Sie die Anmeldeberechtigung an und klicken Sie anschließend auf **Anmelden**.

Wenn Sie sich als root- oder zenadmin-Benutzer anmelden, werden unter "ZENworks" die folgenden Optionen angezeigt:

- [Abschnitt 6.1, "ZENworks-Konfiguration", auf Seite 35](#page-34-1)
- [Abschnitt 6.2, "Terminal und Datei-Explorer", auf Seite 37](#page-36-0)
- [Abschnitt 6.3, "Protokolle", auf Seite 39](#page-38-0)
- [Abschnitt 6.4, "Protokollkonfiguration", auf Seite 40](#page-39-0)
- [Abschnitt 6.5, "ZENworks-Kontrollzentrum", auf Seite 41](#page-40-0)

### <span id="page-34-1"></span>**6.1 ZENworks-Konfiguration**

Die Seite "ZENworks-Konfiguration" wird erst nach der erfolgreichen Konfiguration von ZENworks aktiviert.

**1** Klicken Sie auf der ZENworks Appliance-Startseite unter **ZENworks** auf **ZENworks-Konfiguration**.

Auf der Seite "ZENworks-Konfiguration" finden Sie die Ansichten "Zusammenfassung", "Standard" und "Erweitert".

Die Ansicht "Zusammenfassung" enthält die Details zum ZENworks-Primärserver. Dies sind beispielsweise Informationen zum Zertifikat, zur ZENworks-Datenbank und zur ZENworks-Audit-Datenbank, Angaben zur Appliance (z. B. Typ des verwendeten Hypervisors, Betriebssystem, Arbeitsspeicher und Dateisystem) sowie Details zur Festplatte.

In der Appliance ist ein rootfs-Dateisystem mit 43 GB integriert, das im Stammverzeichnis eingehängt ist. Die zusätzliche Festplatte wird an /dev/sdb1 angeschlossen und in /vastorage eingehängt. Alle ZENworks-spezifischen Konfigurationen, Protokolldateien, Sicherungsdateien, Zertifikate und Binärdateien werden auf der zusätzlichen Festplatte gespeichert.

Klicken Sie auf **ZENworks-Kontrollzentrum öffnen**, um ZENworks zu verwenden.

Die Ansicht "Standard" enthält häufig verwendete Einstellungen für die Serverkonfiguration als einzelne Konfigurationswerte. Sie können die häufig verwendeten ZENworks-Einstellungen je nach Bedarf bearbeiten.

Konfigurieren Sie beispielsweise die **Anzahl der HTTP-Threads**; ändern Sie hierzu den Standardwert, speichern Sie den Wert und starten Sie dann den ausstehenden Dienst neu, der auf der Seite "Dienste neu starten" verfügbar ist.

In der Ansicht "Standard" finden Sie die folgenden Optionen:

- **Speichern:** Speichert die geänderten Einstellungen.
- **Aktualisieren:** Aktualisiert alle ZENworks-Konfigurationen.
- **Alle Werte auf die Standardwerte zurücksetzen:** Stellt die Einstellungen in dem Zustand wieder her, der beim Anwenden der letzten ZENworks-Systemaktualisierung vorlag.
- **Dienste neu starten:** Hier können Sie die Dienste auswählen, die neu gestartet werden müssen, damit die Konfigurationsänderungen übernommen werden.

Wenn Sie eine Konfigurationsdatei ändern, die mit dem ZENworks-Prozess verknüpft ist, ermittelt das System diese Änderung automatisch, und der Prozess wird auf der Seite "Dienste neu starten" aufgeführt.

In der Ansicht "Erweitert" können Sie die Serverkonfigurationsdateien, die sich auf ZENworks beziehen, wie ZENServer, Tomcat, CASA, Datenmodell, ZENLoader und ZMAN, anzeigen, konfigurieren oder bearbeiten. Sie können alle relevanten Serverkonfigurationsdateien am ZENworks-Primärserver anzeigen.

Standardmäßig ist die Datei schreibgeschützt. Zum Bearbeiten einer Datei schalten Sie den **Bearbeitungsmodus** um, ändern Sie den Inhalt der Datei und speichern Sie sie dann mit **Speichern**. Wenn Änderungen an der Datei vorgenommen wurden, müssen Sie den zugehörigen Prozess neu starten; klicken Sie hierzu auf **Dienste neu starten**.

In der Ansicht "Erweitert" finden Sie die folgenden Optionen:

- **Bearbeitungsmodus:** Hiermit können Sie eine Serverkonfigurationsdatei in einem Editor auslösen oder bearbeiten.
- **Neu laden:** Lädt die Serverkonfigurationsdatei aus dem Dateisystem. Im Browser-Editor vorgenommene, nicht gespeicherte Änderungen gehen verloren.
- **Auf Standardwert zurücksetzen:** Stellt die Datei in dem Zustand wieder her, der beim Anwenden der letzten ZENworks-Systemaktualisierung vorlag.
- **Speichern:** Speichert eine Serverkonfigurationsdatei im Dateisystem.
- **Alle aktualisieren:** Aktualisiert alle ZENworks-Konfigurationen.
- **Herunterladen:** Lädt die Serverkonfigurationsdateien herunter.
- **Alle Dateien herunterladen:** Lädt alle Serverkonfigurationsdateien herunter, die im linken Bereich aufgeführt werden. Die Appliance erstellt ein komprimiertes Archiv mit den herunterzuladenden Dateien.
- **Setzt alle Werte auf die Standardwerte zurück:** Stellt alle Dateien in dem Zustand wieder her, der beim Anwenden der letzten ZENworks-Systemaktualisierung vorlag.
- **Pfad auswählen:** Klicken Sie auf das Symbol für die Pfadauswahl L Der physische Pfad zur Konfigurationsdatei wird kopiert.
- **Dienste neu starten:** Hiermit können Sie die Dienste auswählen, die (in der Ansicht "Standard" oder "Erweitert") neu gestartet werden müssen, damit die Konfigurationsänderungen übernommen werden.

Wenn Sie eine Konfigurationsdatei ändern, die mit dem ZENworks-Prozess verknüpft ist, ermittelt das System diese Änderung automatisch, und der Prozess wird auf der Seite "Dienste neu starten" aufgeführt.

### <span id="page-36-0"></span>**6.2 Terminal und Datei-Explorer**

Mit diesem Bereich wird eine integrierte Ansicht für den Dateisystem-Explorer und das Terminal geöffnet.

- [Abschnitt 6.2.1, "Terminal", auf Seite 37](#page-36-1)
- [Abschnitt 6.2.2, "Datei-Explorer", auf Seite 38](#page-37-0)

#### <span id="page-36-1"></span>**6.2.1 Terminal**

Das Terminal ist nur dann funktionsfähig, wenn der SSH-Dienst ausgeführt wird. Der SSH-Dienst wird aus Sicherheitsgründen nicht standardmäßig gestartet.

- **1** Klicken Sie auf der ZENworks Appliance-Startseite unter **Appliance-Konfiguration** auf das Symbol **Systemdienste**.
- 2 Wählen Sie den SSH-Dienst auf der Seite "Systemdienste" aus.
- **3** Klicken Sie auf **Aktion** und anschließend auf **Start**.

Legen Sie den SSH-Dienst auf **Automatisch** fest, wenn der SSH-Dienst nach dem Neustart des Geräts automatisch neu gestartet werden soll.

**4** Klicken Sie auf der ZENworks Appliance-Startseite unter **ZENworks** auf **Terminal und Datei-Explorer**.

In einem neuen Browserfenster werden zwei Fenster gestartet, in denen jeweils ein **Datei-Explorer** (zur Durchführung von Dateivorgängen) und ein **Terminal** angezeigt wird. Wenn Sie den Terminal-Browser oder die entsprechende Registerkarte schließen, wird eine Bestätigungsmeldung eingeblendet.

Wenn Sie sich als zenadmin- oder root-Benutzer anmelden, können Sie eine Terminal-Sitzung öffnen. Der zenadmin-Benutzer kann ZENworks-Befehle wie zman, zac und novell-zenworksconfigure ausführen.

Sie können Dateivorgänge anhand eines eingebetteten Datei-Explorers durchführen, der es Ihnen ermöglicht, Inhalte zwischen dem lokalen und dem Remote-Dateisystem zu übertragen. Sie können auch neue Terminals öffnen, die sich im Stamm der Ordner im Remote-Dateisystem befinden.

Sie können mehr als einen Terminal starten, indem Sie jeweils auf **Neuer Terminal** klicken Standardmäßig können bis zu fünf Terminals gestartet werden.

So konfigurieren Sie mit einem anderen als dem Standardwert des Terminals:

- **1** Gehen Sie zu /etc/opt/novell/base
- **2** Öffnen Sie die Datei terminal\_config.properties.
- **3** Ändern Sie den Wert maxTerminalsPerBrowser zum erforderlichen Wert und speichern Sie die Datei.

So wählen Sie ein Thema (Vordergrund- oder Hintergrundfarbe) für die Terminals aus:

1 Klicken Sie auf das Symbol Einstellungen  $\Phi$  und wählen Sie das erforderliche Terminalthema aus.

So erstellen Sie ein Thema:

- **1** Gehen Sie zu /etc/opt/novell/base
- **2** Öffnen Sie die Datei terminal-themes.xml.
- **3** Fügen Sie ein eigenes Thema hinzu und speichern Sie die Datei. Beispiel:

```
<theme>
     <name>example</name>
     <background-color>#000000</background-color>
     <foreground-color>yellow</foreground-color>
</theme>
```
#### <span id="page-37-0"></span>**6.2.2 Datei-Explorer**

**1** Klicken Sie auf der ZENworks Appliance-Startseite unter **ZENworks** auf **Terminal und Datei-Explorer**.

In einem neuen Browserfenster werden zwei Fenster gestartet, in denen jeweils ein **Datei-Explorer** (zur Durchführung von Dateivorgängen) und ein **Terminal** (SSH) angezeigt wird.

Dies ermöglicht Ihnen die Durchführung von Vorgängen an Dateien und Ordnern.

- Die Dateivorgänge basieren auf den Benutzerberechtigungen (POSIX-Dateiberechtigungen).
- Wenn Sie sich als zenadmin anmelden, werden alle Dateivorgänge als zenworks-Benutzer ausgeführt.
- Wenn Sie sich als root anmelden, werden alle Dateivorgänge als root-Benutzer ausgeführt.
- In der Tabellenansicht ist ein Kontextmenü mit den folgenden Optionen verfügbar: **Terminal öffnen**, **Aktualisieren**, **Hochladen**, **Löschen** und **Umbenennen**.
- Die Baumansicht für das Appliance-Dateisystem zeigt das Dateisystem der Appliance als Baum an. In der Baumansicht werden nur Ordner angezeigt. Die folgenden Optionen sind verfügbar: **Terminal öffnen**, **Aktualisieren**, **Ausschneiden**, **Kopieren**, **Einfügen**, **Löschen, Umbenennen, Neuer Ordner, Herunterladen** und **Hochladen**.
- Im Datei-Explorer können Sie die Appliance-Vorgänge zu (SLES-Unix-)Dateisystem, Miniaturansicht-Navigation, Hochladen, Herunterladen, Aktualisieren, Umbenennen, Erstellen oder Löschen sowie Ausschneiden, Kopieren und Einfügen durchführen.

Unterhalb des Dateipfads wird eine Symbolleiste angezeigt, in der Sie Folgendes durchführen können:

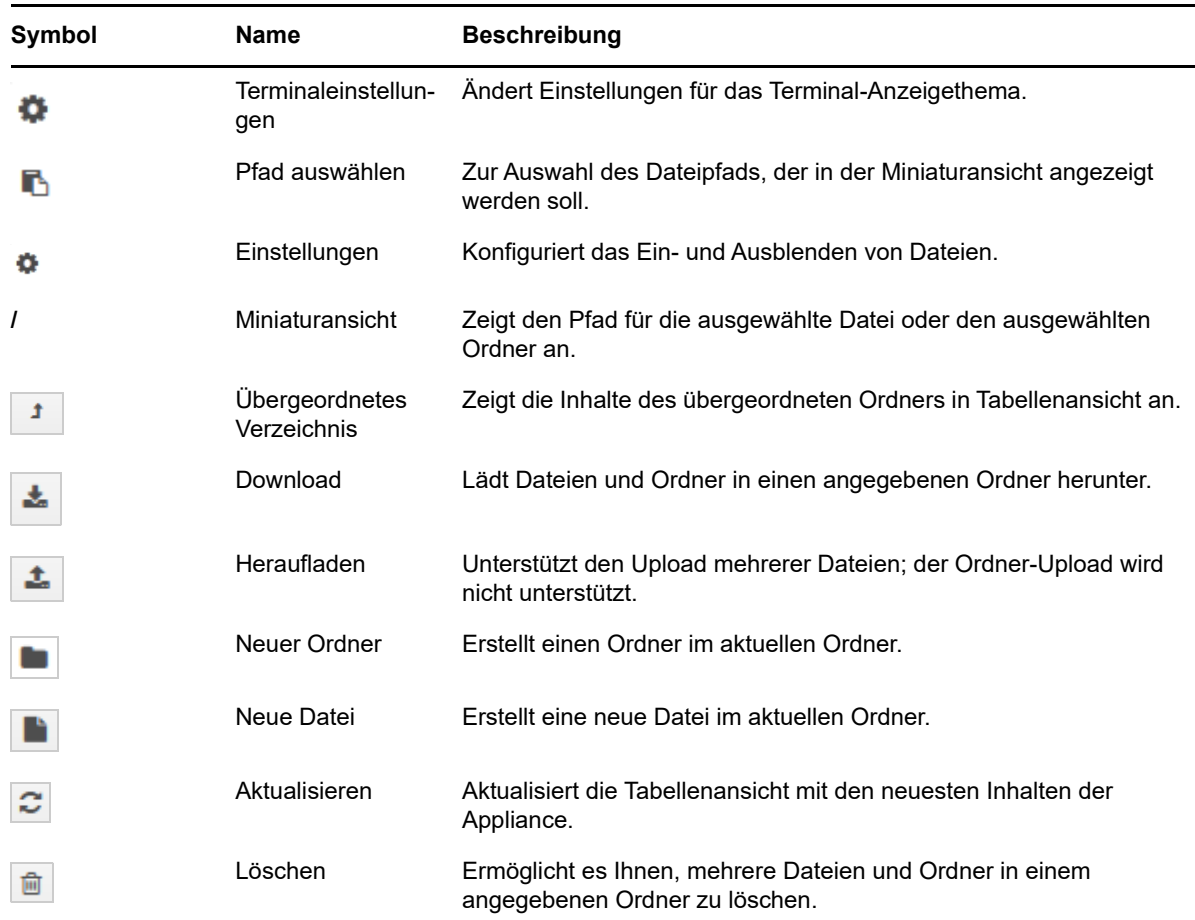

### <span id="page-38-0"></span>**6.3 Protokolle**

Alle Protokolldateien, die auf der ZENworks-Appliance überwacht werden, sind in einer virtuellen Baumstruktur geordnet und der Pfad der entsprechenden Datei oder des Ordners wird angezeigt. Die Protokolldateien können im Tail-Modus oder im Modus "Ab Anfang anzeigen" dargestellt werden.

Im Tail-Modus wird eine Protokolldatei vom Dateiende her angezeigt.

Im Modus "Ab Anfang anzeigen" wird eine Protokolldatei vom Dateianfang her angezeigt. Wenn sich eine Protokolldatei über mehrere Dateiversionen erstreckt, wird der Inhalt beginnend mit der ersten Version dieser Datei angezeigt.

**1** Klicken Sie auf der ZENworks Appliance-Startseite unter **ZENworks** auf **Protokolle**.

Diese Option ermöglicht es Ihnen, Protokolle des ZENworks-Primärservers anzuzeigen. Die Protokolle sind nach Appliance-Protokollen, Betriebssystemprotokollen und ZENworks-Protokollen kategorisiert. In ZENworks werden die Protokolle nach verschiedenen ZENworks-Komponenten gegliedert.

Unter "Protokolle" finden Sie die folgenden Optionen:

- **Anzeigen**, **Ab Anfang anzeigen** und **Aktualisieren**.
- Mit **Herunterladen** können Sie eine Protokolldatei oder einen Ordner herunterladen.

 Mit **Fortsetzen** und **Pause** können Sie Protokolldateien unterbrechen, um die neuesten Informationen anzuzeigen. Sie können das Aktualisierungsintervall einer Unterbrechung konfigurieren, indem Sie die **Aktualisierungszeit** in **Sekunden** angeben. Mit "Aktualisieren" bestimmen Sie den Zeitabstand zwischen zwei Anforderungen. Der Wert für **Aktualisieren** ist standardmäßig auf eine Sekunde eingestellt.

Geben Sie **Zu ladende Zeilen** an, um die Anzahl der Zeilen zu steuern, die für das Unterbrechungsintervall abgerufen werden sollen. Der Wert für **Zu ladende Zeilen** ist standardmäßig auf 100 eingestellt.

Steuern Sie die Geschwindigkeit, in der die Protokolldatei angezeigt wird. Zum Laden der Protokolldateien werden mehrere HTTP-Anforderungen in regelmäßigen Abständen gesendet. Mit jeder Anforderung wird eine konfigurierbare Anzahl von Zeilen geladen.

- Mit **Löschen** können Sie die aktuell angezeigten Protokolle löschen. Die Protokolle in ZENworks Appliance werden jedoch nicht gelöscht. Zum Anzeigen der bereinigten Protokolle starten Sie die Protokolldatei.
- **Mit Suchen können Sie Protokolle nach bestimmten Suchkriterien filtern. Mit "Tail" und "Grep"** können Sie Protokolldateien vom Terminal aus überwachen. Der Protokoll-Viewer bietet eine grafische Benutzeroberfläche, mit der Sie den Inhalt der Protokolldateien vom Dateiende her anzeigen und filtern können. Sie können nach Protokollierumfang suchen (z. B. INFO, FEHLER und DEBUG) oder auch mit normalen Ausdrücken (UND und ODER).

## <span id="page-39-0"></span>**6.4 Protokollkonfiguration**

Dies ermöglicht es Ihnen, ZENworks betreffende Protokollkonfigurationsdateien (wie ZENServer, ZENLoader, Eingebettete Datenbank, ZMAN, CASA, Inventar, Imaging und Fernverwaltung) anzuzeigen, zu konfigurieren oder zu bearbeiten.

So starten Sie die ZENworks-Protokollkonfiguration:

**1** Klicken Sie auf der ZENworks Appliance-Startseite unter **ZENworks** auf **Protokollkonfiguration**.

Sie können alle Protokollkonfigurationsdateien anzeigen, die am ZENworks-Primärserver logisch kategorisiert sind. Die Basisansicht enthält häufig verwendete Protokollkonfigurationseinstellungen und Sie können den Protokollierumfang festlegen (z. B. Debug, Info, Aus, Warnung und Fehler).

In der Ansicht "Erweitert" werden Protokollkonfigurationsdateien geladen; diese Dateien können hier bearbeitet werden, sodass Probleme in der Kundenumgebung behoben werden. Nach der Bearbeitung der Konfigurationsdatei können Sie die Dienste neu starten. Sie können auch Dateien auflisten, die bearbeitet wurden, sowie Prozesse, die neu gestartet werden müssen.

Zum Beispiel beträgt die maximale Tomcat-Dateigröße standardmäßig 300 KB. Sie können die Konfigurationsdatei bearbeiten, um die Dateigröße auf 400 KB zu erhöhen.

In der Ansicht der Protokollkonfiguration "Erweitert" finden Sie die folgenden Optionen:

- **Bearbeitungsmodus:** Klicken Sie auf das Symbol **Bearbeitungsmodus**, um eine Konfigurationsdatei zu bearbeiten, die in einem Editor angezeigt wird.
- **Neu laden:** Lädt die aktuellen Änderungen erneut in eine Konfigurationsdatei.
- **Auf Standardwert zurücksetzen:** Stellt die Datei in dem Zustand wieder her, der beim Anwenden der letzten ZENworks-Systemaktualisierung vorlag.
- **Speichern:** Speichert eine Konfigurationsdatei.

# <span id="page-40-0"></span>**6.5 ZENworks-Kontrollzentrum**

So verwenden Sie das ZENworks-Kontrollzentrum:

- **1** Klicken Sie auf der ZENworks Appliance-Startseite unter **ZENworks** auf **ZENworks-Kontrollzentrum**.
- **2** Geben Sie auf der Anmeldeseite des ZENworks-Kontrollzentrums die Berechtigung für die ZENworks-Verwaltungszone an, die Sie während der Konfiguration angegeben haben.

<span id="page-42-0"></span>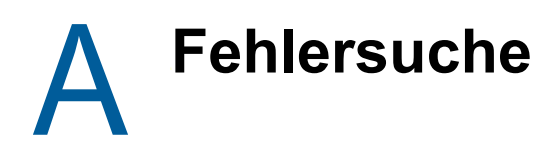

<span id="page-42-1"></span>Die folgenden Abschnitte beschreiben Lösungen zu Problemen, die bei der Bereitstellung und Konfiguration von ZENworks Appliance auftreten können:

- \* ["Proxy-DHCP-Dienst wird in der ZENworks-Appliance nicht aufgelistet" auf Seite 43](#page-42-2)
- ["java.lang.IllegalStateException: Eine Fehlermeldung wird angezeigt, dass das Formular zu lang](#page-42-3)  [ist" auf Seite 43](#page-42-3)
- \* ["Maus auf Citrix XenServer nicht erkannt oder nicht funktionsfähig" auf Seite 44](#page-43-0)

#### <span id="page-42-2"></span>**Proxy-DHCP-Dienst wird in der ZENworks-Appliance nicht aufgelistet**

Ursprung: ZENworks 2017 Update 3

- Erklärung: Wenn Sie die ZENworks Appliance von Version 2017 Update 1 oder Update 2 auf Version 2017 Update 3 aktualisieren, wird der Proxy-DHCP-Dienst nicht in der Admin-Konsole der Appliance auf der Seite "Systemdienste" aufgelistet.
	- Aktion: So verwalten Sie die Proxy-DHCP-Dienste:

Legen Sie den Dienst als automatischen oder manuellen Dienst fest bzw. prüfen Sie den Status des Dienstes, indem Sie in der Appliance-Eingabeaufforderung den entsprechenden Befehl ausführen:

- **Automatisch:** systemctl enable novell-proxydhcp.service
- **Manuell:** systemctl disable novell-proxydhcp.service
- **Status:** systemctl status novell-proxydhcp.service

#### <span id="page-42-3"></span>**java.lang.IllegalStateException: Eine Fehlermeldung wird angezeigt, dass das Formular zu lang ist**

- Ursprung: ZENworks Appliance.
- Erklärung: Wenn die Größe einer Datei, die auf der Registerkarte **Erweiterte Konfiguration** angezeigt wird, den Standardwert von 400000 Bytes (~ 400 KB) überschreitet, wird die folgende Fehlermeldung angezeigt:

java.lang.IllegalStateException:Formular zu lang

- Aktion: Erhöhen Sie den Parameter für die Größe des Formularinhalts in der Datei start.ini:
	- **1** Gehen Sie zu /opt/novell/jetty8
	- **2** Öffnen Sie die Datei start.ini.
	- **3** Suchen Sie nach dem Parameter **Dorg.eclipse.jetty.server.Request.maxFormContentSize** und erhöhen Sie den Wert.
	- **4** Stoppen Sie den Jetty-Server mit dem Befehl rcnovell-jetty stop.
	- **5** Starten Sie den Jetty-Server mit dem Befehl rcnovell-jetty start.

#### <span id="page-43-0"></span>**Maus auf Citrix XenServer nicht erkannt oder nicht funktionsfähig**

Ursprung: ZENworks Appliance.

- Erklärung: Wenn Sie die ZENworks Appliance-OVA auf einem Citrix XenServer bereitstellen, wird die Maus nach erfolgter Bereitstellung unter Umständen nicht mehr erkannt oder sie ist nicht mehr funktionsfähig.
	- Aktion: Führen Sie auf der Citrix XenCenter-Konsole den Befehl Sax2 -r -a aus.